# **تحليل البيانات واعداد التقارير باستخدام االداة PowerPivot for Excel**

**اعداد د. عبد العزيز السيد مصطفى كلية التجارة – جامعة القاهرة االكاديمية العربية للعلوم المالية والمصرفية** 

#### **متهيد**

تعد Power Pivot وظيفة إضافية في Excel 2013 يمكن استخدامها لإجراء تحليل فعّال للبيانات وإنشاء نماذج بيانات معقّدة. وباستخدام Power Pivot، تستطيع مزج كميات كبيرة من البيانات من مصادر  $\frac{1}{2}$ متنوعة، وإجراء تحليل سريع للمعلومات، ومشاركة المعارف الدقيقة بسهولة.

في كل من Excel وPivot Power، يمكن إنشا[ء](javascript:AppendPopup(this,) [نموذج بيانات،](javascript:AppendPopup(this,) وهو عبارة عن مجموعة من الجداول مع عالقاتها. يعد نموذج البيانات الذي تراه في مصنف في Excel هو نموذج البيانات نفسه الذي تراه في نافذة .Pivot Power فتتوفر أية بيانات تستوردها إلى Excel فيPivot Power ، والعكس بالعكس.

#### **ختزين البيانات يف** Pivot Power

يتم تخزين البيانات التي تستخدمها في Excel وفي نافذة Pivot Power في قاعدة بيانات تحليلية داخل مصنفExcel ، ويقوم محرك محلي فعّال بتحميل البيانات والاستعلام عنها وتحديثها في قاعدة البيانات هذه. ونظراً لوجود البيانات فيExcel ، فإنها ستتوفر على الفور في PivotTables و Pivot Charts وView Power، وميزات أخرى في Excel تستخدمها لتجميع البيانات والتفاعل معها. يوفر 2013 Excel كل عمليات تقديم البيانات وتفاعالتها؛ ويتم احتواء البيانات وكائنات التقديم في Excel داخل ملف المصنف نفسه. تعتمد الوظيفة الإضافية Power Pivot الملفات التي يصل حجمها إلى ٢ جيجابايت وتمكّن من العمل مع بيانات في الذاكرة يصل حجمها إلى 4 غيغابايت.

#### **املهام الىت يتم القيام بها باستخدام** Pivot Power

- استيراد البيانات من مصادر متعددة.
- إنشاء بيانات مرتبطةData Related.
- إنشاء عالقات بين بيانات من مصادر مختلفة.
- **.** إعادة تسمية الأعمدة، وإنشاء أعمدة محسوبة.
	- إنشاء التسلسالت الهرمية Hierarchical.
- .Pivot Charts و PivotTable جداول إنشاء
	- إضافة مقسمات عرض **Slicers**
- إنشاء مقياس مؤشرات الاداء الرئيسية KPI Key Performance Indicators.
	- إنشاء وجهات النظرPerspectives.

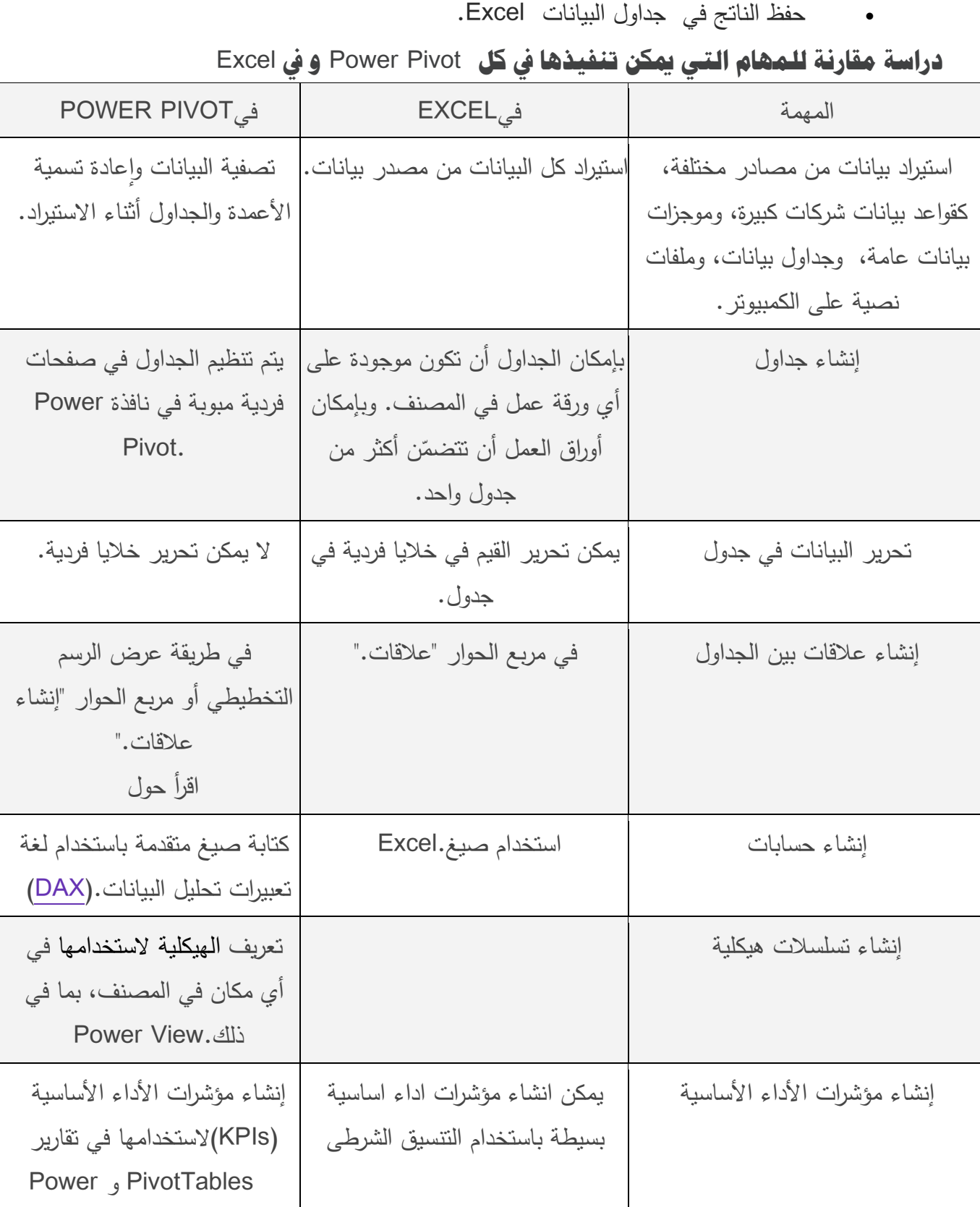

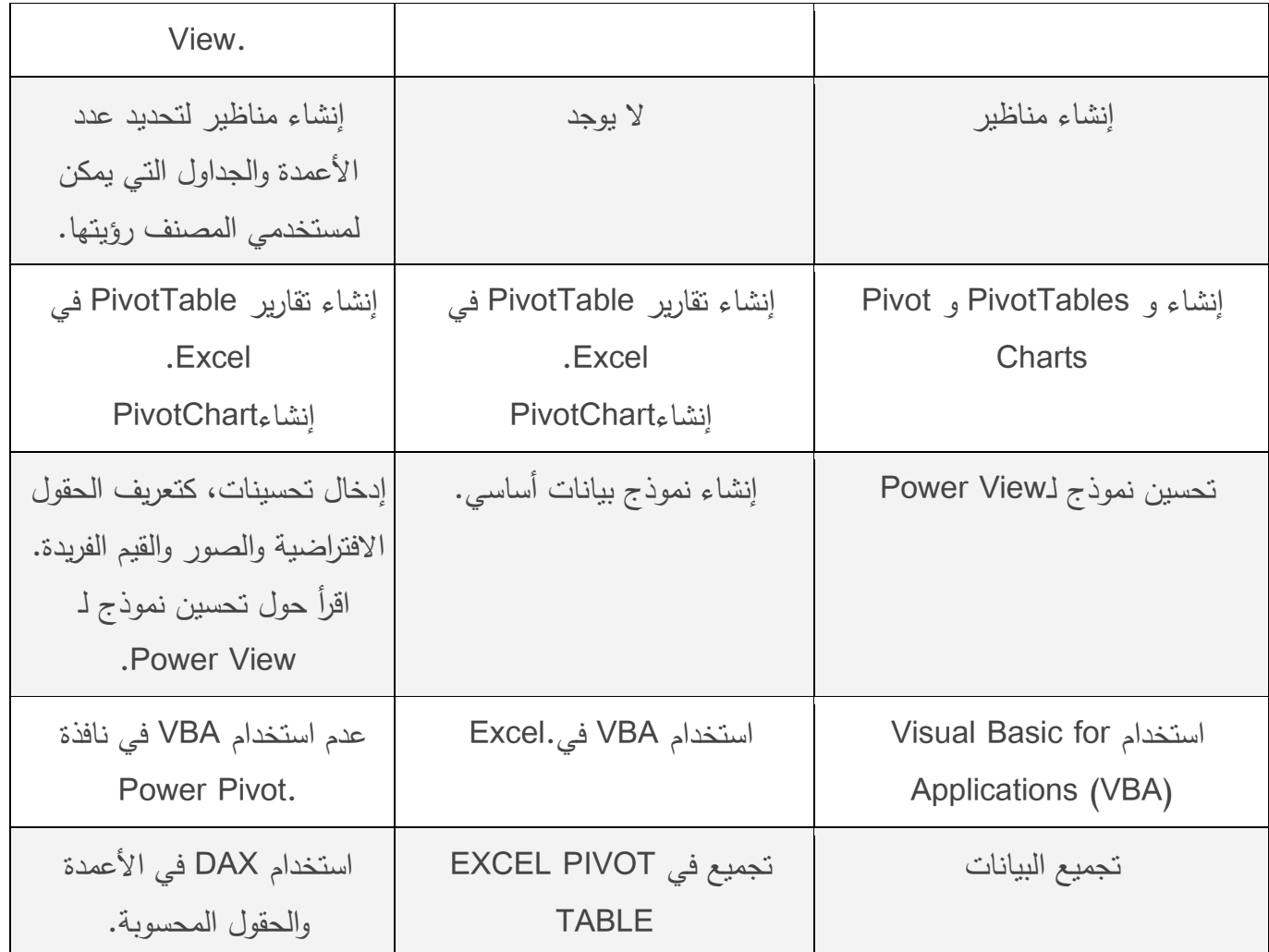

Excel Power Pivot **حتميل**

-1 البحث عن االداة باستخدام Google

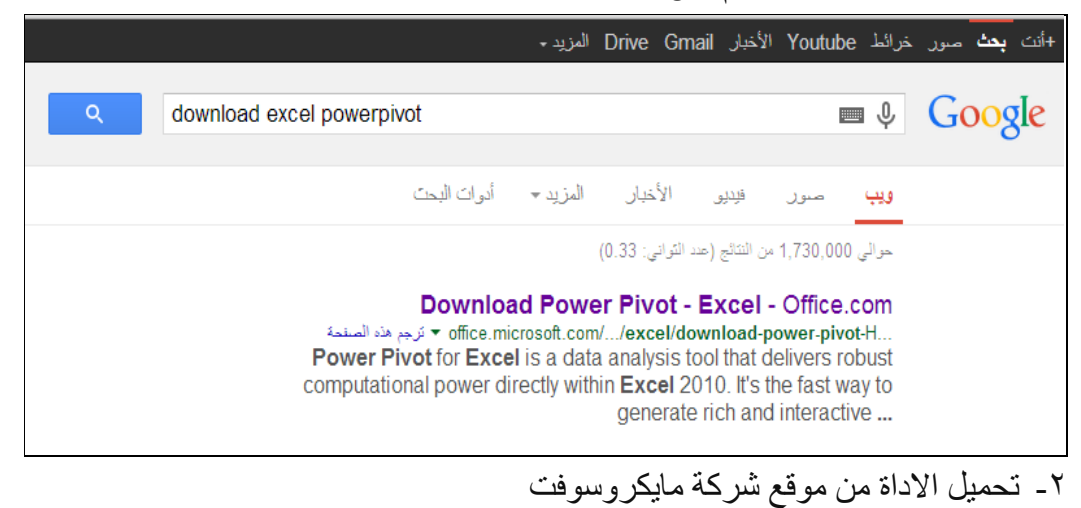

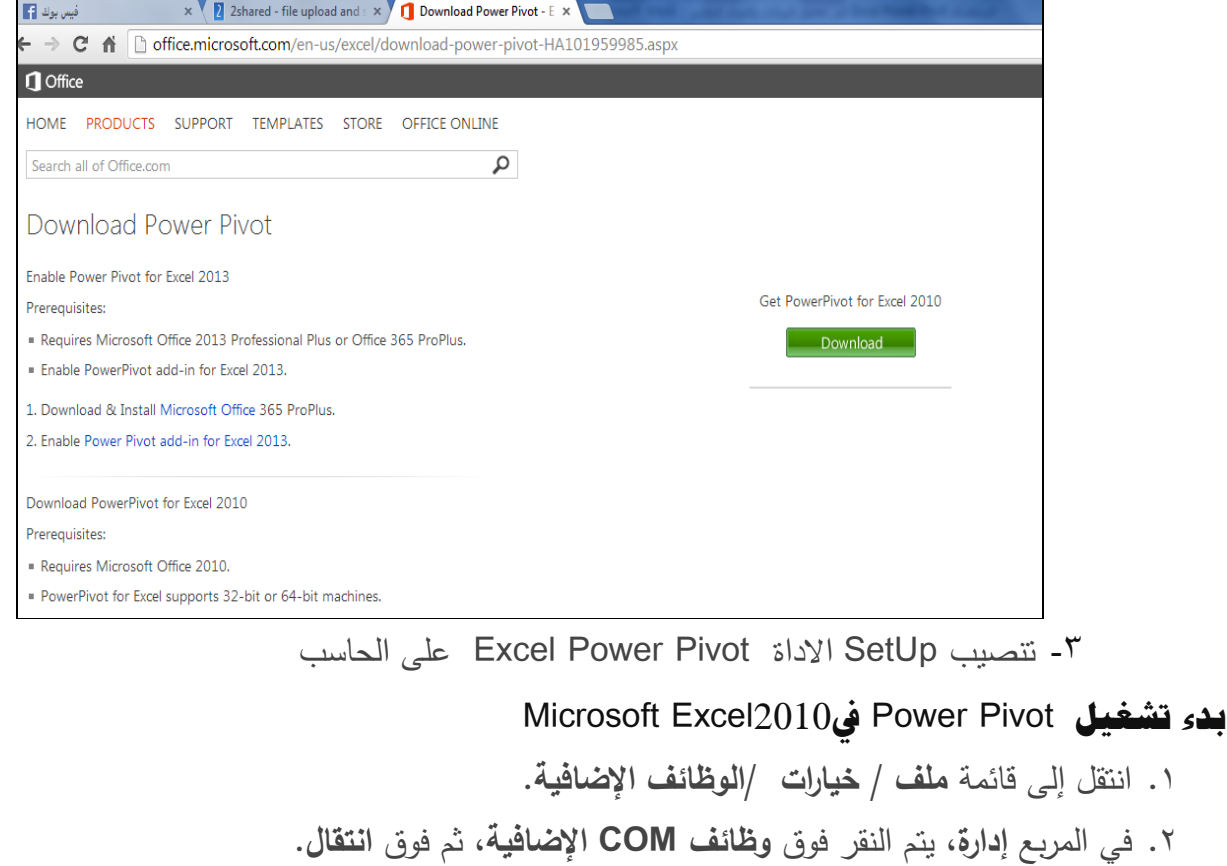

انقر ثم ، **Microsoft Excel l2010 في Microsoft Office Power Pivot** المربع حدد .3

فوق **موافق** Pivot Power .لـ2013.. Excel حيث تظهر عالمة التبويب Pivot Power ضمن

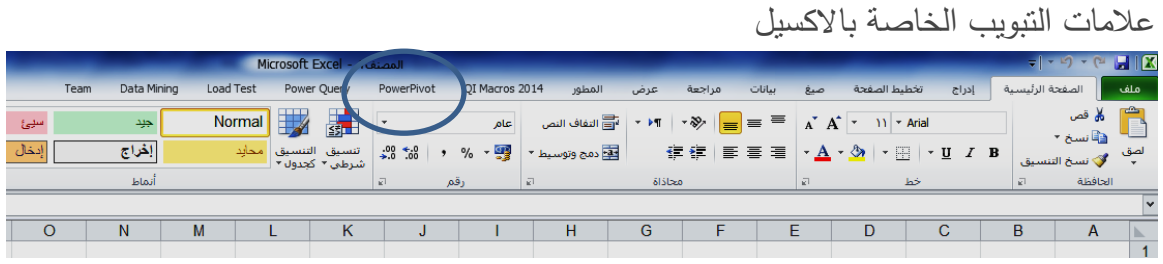

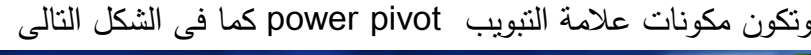

|           | Microsoft Excel - 1- المصنف 1 |            |                                  |               |          |               |                                |            |                                        |   |                 |   |                                            |            | $\begin{array}{c c c c c c} \hline \multicolumn{3}{c }{\mathbf{r}} & \multicolumn{3}{c }{\mathbf{r}} & \multicolumn{3}{c }{\mathbf{r}} & \multicolumn{3}{c }{\mathbf{r}} & \multicolumn{3}{c }{\mathbf{r}} & \multicolumn{3}{c }{\mathbf{r}} & \multicolumn{3}{c }{\mathbf{r}} & \multicolumn{3}{c }{\mathbf{r}} & \multicolumn{3}{c }{\mathbf{r}} & \multicolumn{3}{c }{\mathbf{r}} & \multicolumn{3}{c }{\mathbf{r}} & \multicolumn{3}{c }{\mathbf$ |
|-----------|-------------------------------|------------|----------------------------------|---------------|----------|---------------|--------------------------------|------------|----------------------------------------|---|-----------------|---|--------------------------------------------|------------|----------------------------------------------------------------------------------------------------|
| Load Test | Power Query                   | PowerPivot | OI Macros 2014                   |               | المطور   |               | بيانات<br>مراجعة<br>عزض<br>صيغ |            | تخطيط الصفحة<br>إدراج                  |   | الصفحة الرئيسية |   | ملف                                        |            |                                                                                                    |
|           |                               |            | 喝                                | Ξ<br>F        | Ë        | E.            | 等                              |            |                                        | - | $\mathbb{F}$    |   |                                            | F          | 中                                                                                                    |
|           |                               |            | Relationship<br><b>Detection</b> | Field<br>List | Settings | Update<br>All | Create<br><b>Linked Table</b>  | <b>KPI</b> | Delete Edit KPI Create<br>Settings KPI |   | PivotTable      |   | Measure Delete<br>Settings Measure Measure | <b>New</b> | PowerPivot<br>Window                                                                                                    |
|           |                               |            |                                  |               |          |               | Excel Data                     |            | <b>KPIs</b>                            |   |                 |   | Measures                                   |            |                                                                                                    |
|           |                               |            |                                  |               |          |               |                                |            |                                        |   |                 |   |                                            |            | lv.                                                                                                    |
| М         | κ                             | J          |                                  |               | н        | G             |                                |            | E                                      |   | D               | с | B                                          |            | A<br>ь.                                                                                                    |
|           |                               |            |                                  |               |          |               |                                |            |                                        |   |                 |   |                                            |            |                                                                                                    |

وننتاول فيما يلى المهام التى يمكن من خلالها التعامل مع الاداة Power Pivot

**اوال : ادراج البيانات فى ورقة عمل** Pivot Power

يمكن من خالل االداة PowerPivot إضافة البيانات من مجموعة واسعة من مصادر البيانات، بما في ذلك وقاعدة **Access, Oracle, Sybase, Informix, DB2, Teradata,** مثل ،العالئقية البيانات قواعد بيانات متعددة األبعاد، **feeds data** ، جدول Excel، أو تقرير خدمات التقارير. يمكن أيضا إضافة البيانات من الملفات على الكمبيوتر المحلي الخاص بك، واستخدام البيانات التي تم بتحميلها من الويب. ولكن، بخالف االكسل يمكن إنشاء عالقات بين هذه البيانات لتشكيل مجموعة بيانات واحدة، ومن ثم إجراء التحليالت لهذه البيانات. ويمكن من خالل PowerPivot إضافة والعمل مع الماليين من صفوف البيانات اعتمادا على الذاكرة الفعلية الفعلية المتاحة على الحاسب الشخص للمستخدم .

كما تدعم PowerPivot استيراد البيانات من مجموعة متنوعة من المصادر، بما في ذلك: قواعد بيانات Server SQL، مكعبات خدمات التحليل، قواعد بيانات Access، أوراق عمل Excel، والملفات النصية. في معظم الحاالت، يمكن إستخدم معالج استيراد جدول الستيراد البيانات. حيث يقوم المعالج بالمساعدة خلال عملية إنشاء اتصال إلى مصدر البيانات واختيار ما البيانات المراد استيرادها ، بما في ذلك اختيار مجموعة فرعية من الصفوف والأعمدة في مصدر البيانات. عند استيراد البيانات من قاعدة بيانات، وتمكن المعالج أيضا لك بتحديد استعالم مخصص الستيراد البيانات المطلوبة بالضبط.

كما يمكن أيضا استيراد البيانات عن طريق لصقها مباشرة من ورقة عمل Excel أو من خالل ربطها مع البيانات المدرجة في ورقة عمل Excel.

ونتناول فيما يلى الطرق المختلفة لادراج البيانات فى ورقة عمل Power Pivot

- .1 إضافة بيانات باستخدام معالج استيراد جدول
- .2 إضافة البيانات باستخدام استعالم مخصص
- .3 إضافة البيانات عن طريق استخدام نسخ ولصق
- .4 إضافة البيانات باستخدام جدول Excel مرتبط

#### **1/1 . ادراج البيانات باستخدام معاجل استرياد اجلداول .**

يتم تشغيل Power Pivot بالنقر على علامة power pivot ثم النقر على علامة Power pivot window

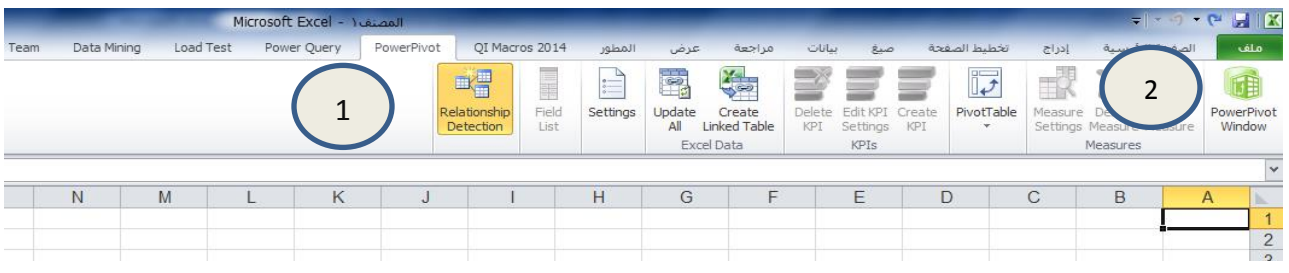

- تنبثق ورقة عمل بعنوان وهذه الورقة يظهر بها تبويبان . االول بعنوان Home ، وهو الذى يتم من خالله استيراد البيانات التى سوف يتم التعامل معها . واالخر بعنوان Design وهو الذى يتضمن االدوات المتقدمة للتعامل مع البيانات. و تبدأ مرحلة التعامل مع هذه الورقة من خالل "إحضار بيانات خارجية" الستخدام "معالج استيراد الجدول" لتصفية البيانات أثناء إضافتها إلى الملف ، وإنشاء علاقات بين الجداول، واجراء العمليات الحسابية على  $\frac{1}{2}$ البيانات ثم استخدام هذه البيانات إلنشاء PivotTables و.Charts Pivot
- يتم النقر على مجموعة Data External Get الختيار البيانات المطلوب التعامل معها ، ويتم النقر على امر لعرض شاشة معالج استيراد الجداول ، حيث تبدا الخطوة االولى فى هذا المعالج بتحديد مصدر البيانات ، حيث تظهر هذه الخطوة كافة مصادر البيانات التى يتعامل معها البرنامج وذلك كما فى الشكل التالى

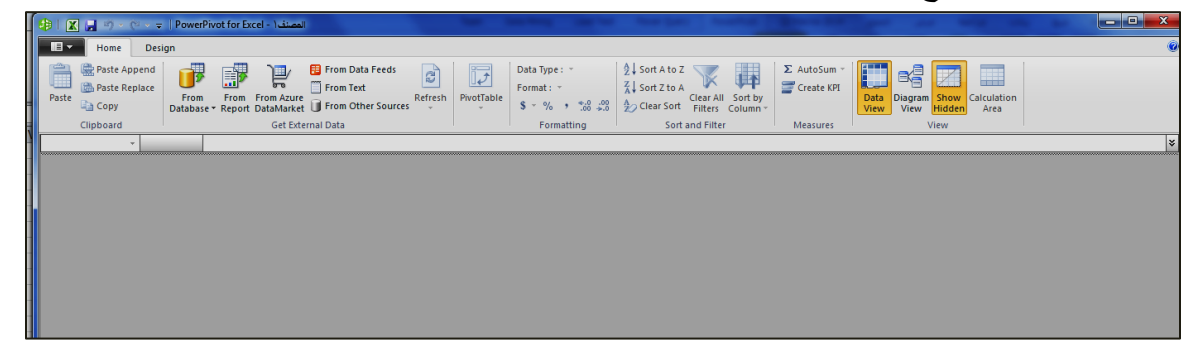

 تظهر شاشة تتضمن كافة مصادر البيانات التى يمكن استيراد البيانات منها ، وتتضمن هذه الشاشة كافة قواعد البيانات التى يمكن االستيراد منها مثل Oracle , Access ,Server SQL , وهكذا انظر الشكل التالى

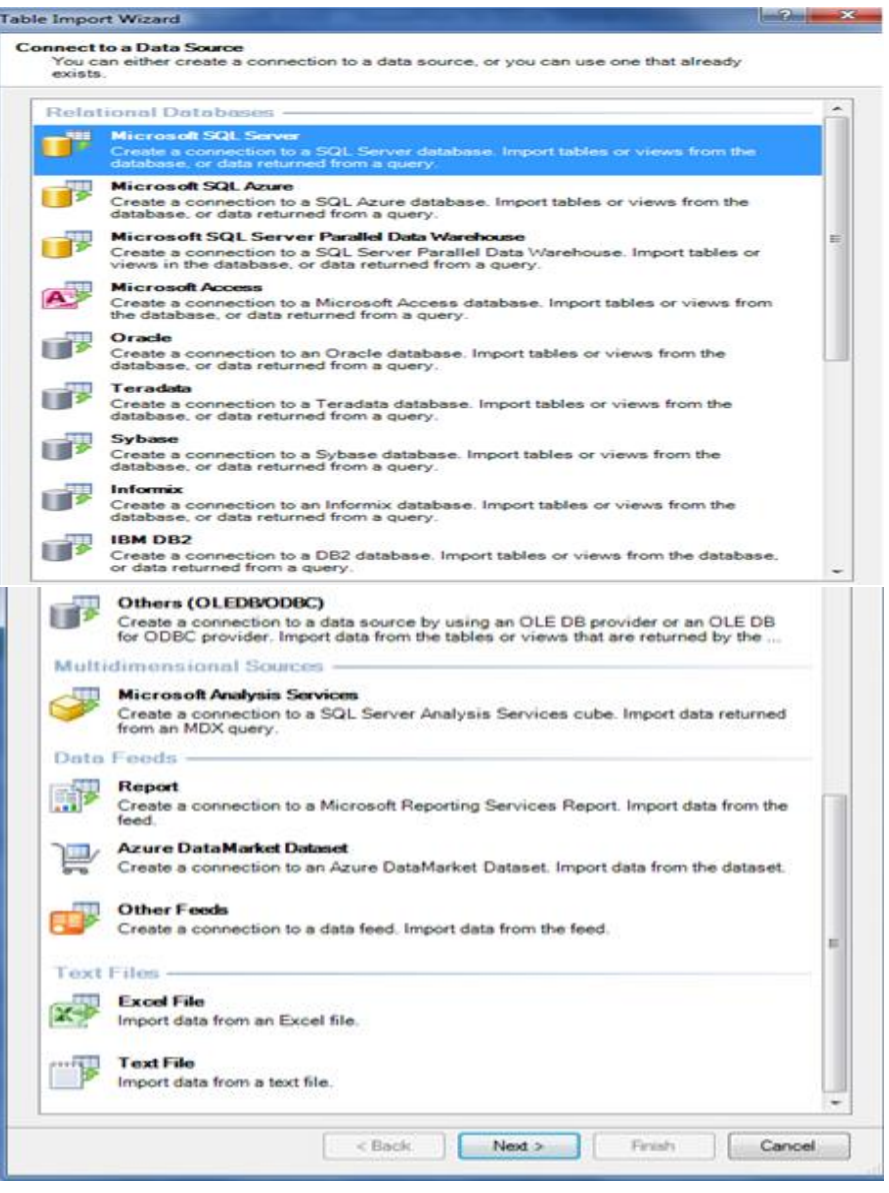

## **2/1 . استرياد البيانات من ملفات Excel العادية**

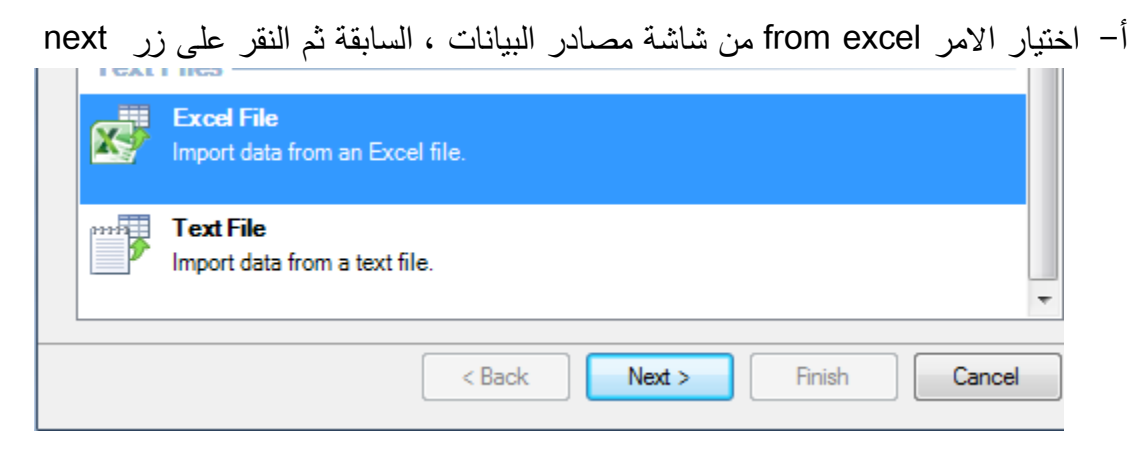

ب-يتم اختيار البيانات المراد استيرادها ثم النقر على زر Next

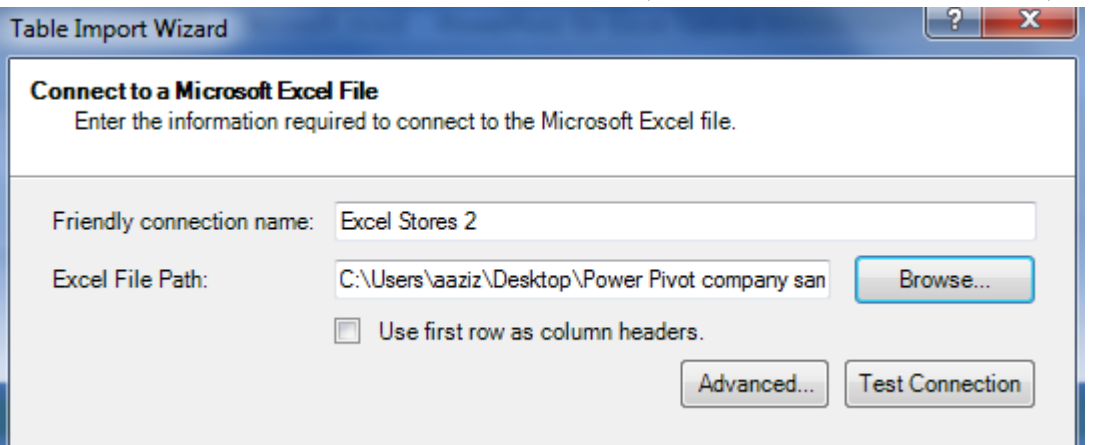

ج- معاينة البيانات وتصفيتها فى حالة الرغبة فى استيراد بيانات معينة

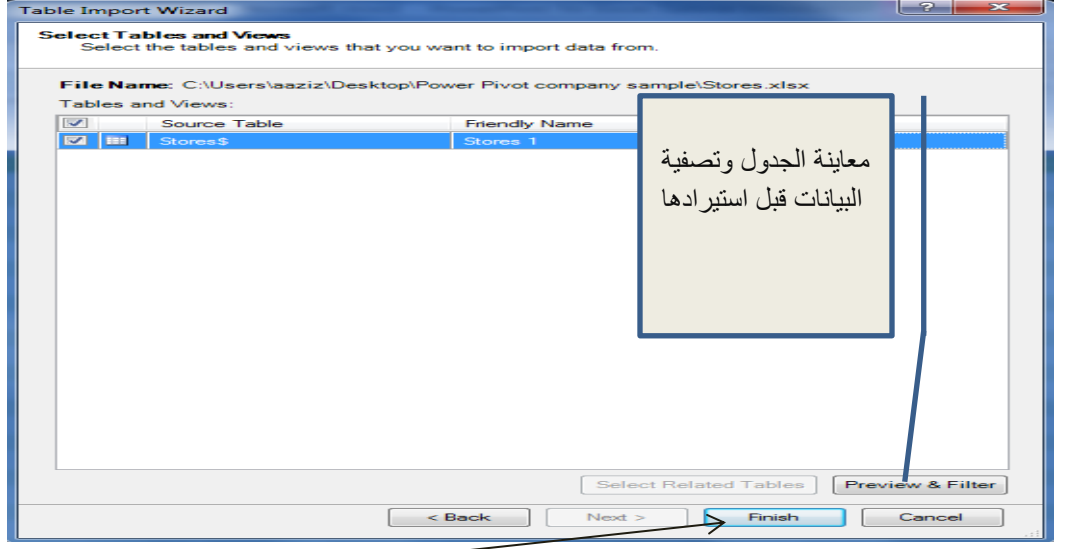

- د- بعد االنتهاء من معاينة البيانات وتصفيتها يتم النقر على زر Finish
	- ه- تظهر البيانات بعد استيرادها كما في الشكل التالى

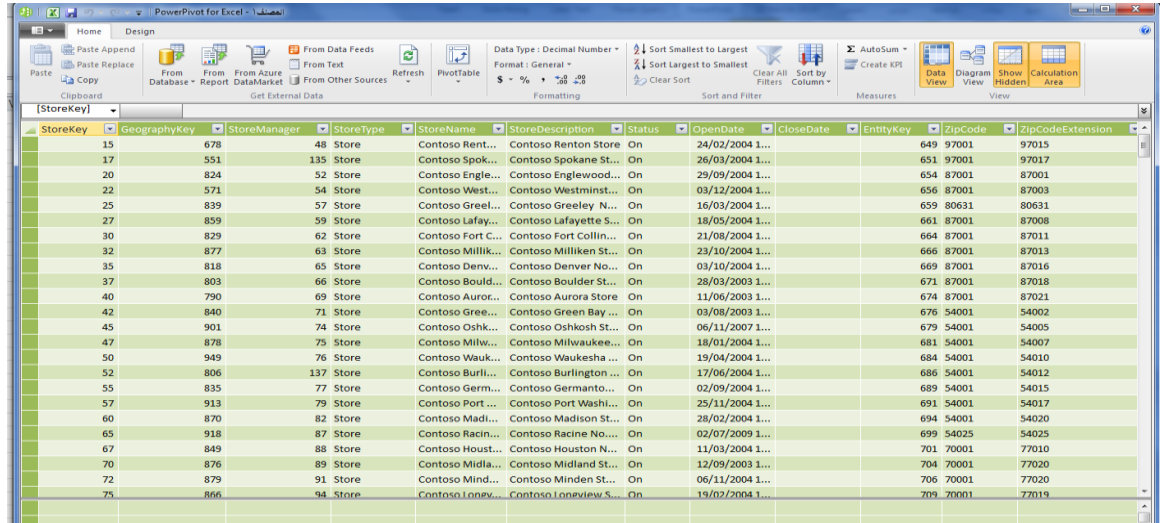

## **3/1 . استرياد بيانات من قاعدة بيانات** Access

أ- يتم النقر فوق زر فوق **"من قاعدة** البيانات" ، ثم انقر فوق Access From سوف يقوم معالج استيراد الجداول بانشاء اتصال بمصدر البيانات.

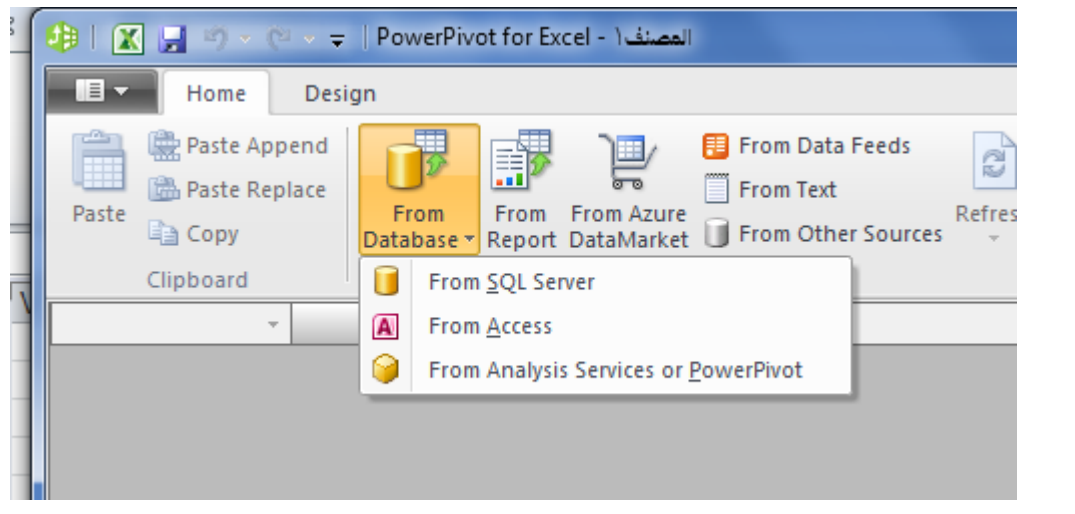

ب-تظهر الشاشة التالية فيتم تعبئة بياناتها والنقر على زر Next

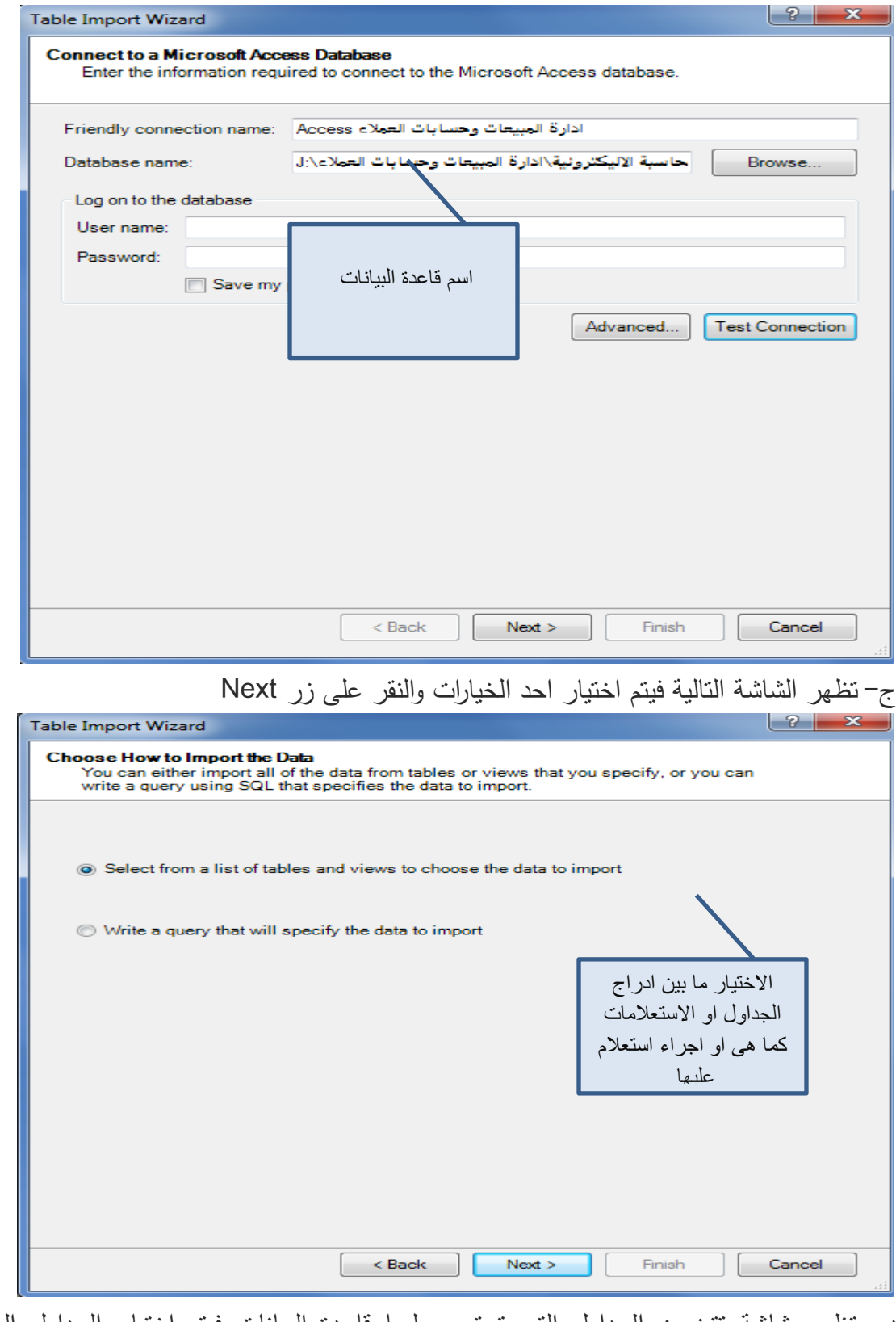

د- تظهر شاشة تتضمن الجداول التى تحتوى عليها قاعدة البيانات فيتم اختيار الجداول المطلوب التعامل معها كما يلى

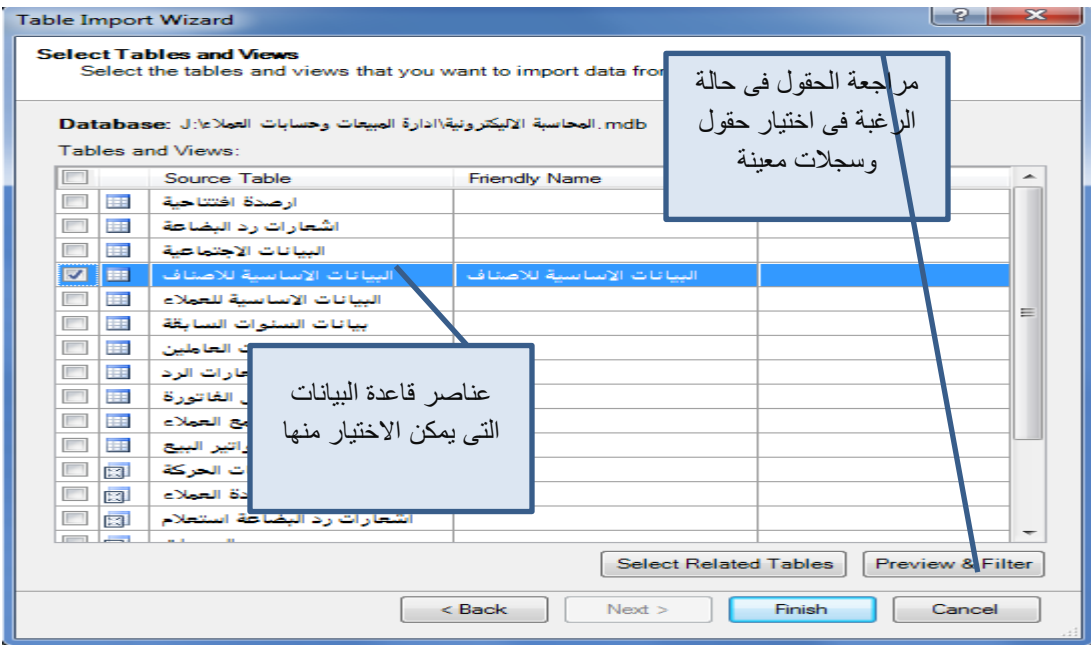

ه- عند النقر على زر Finish تظهر شاشة تشير الى نجاح عملية االستيراد

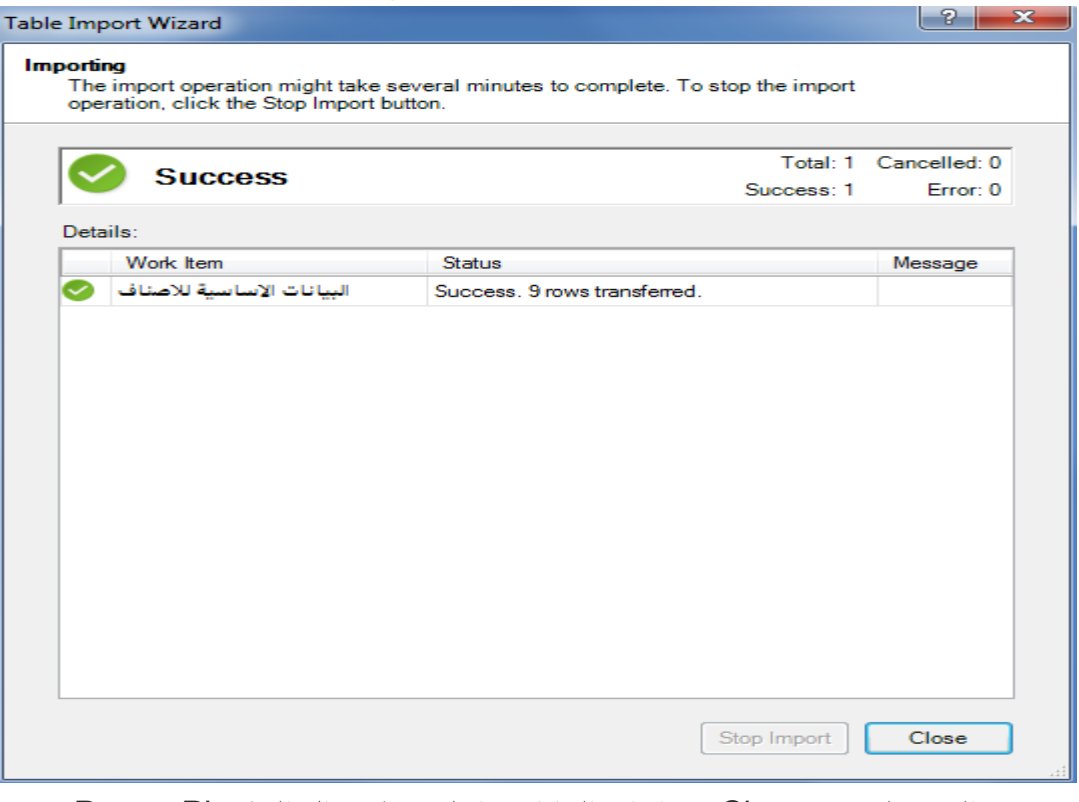

و- عند النقر على زر Close يتم ادراج البيانات داخل ورقة عمال الـ Power Pivot

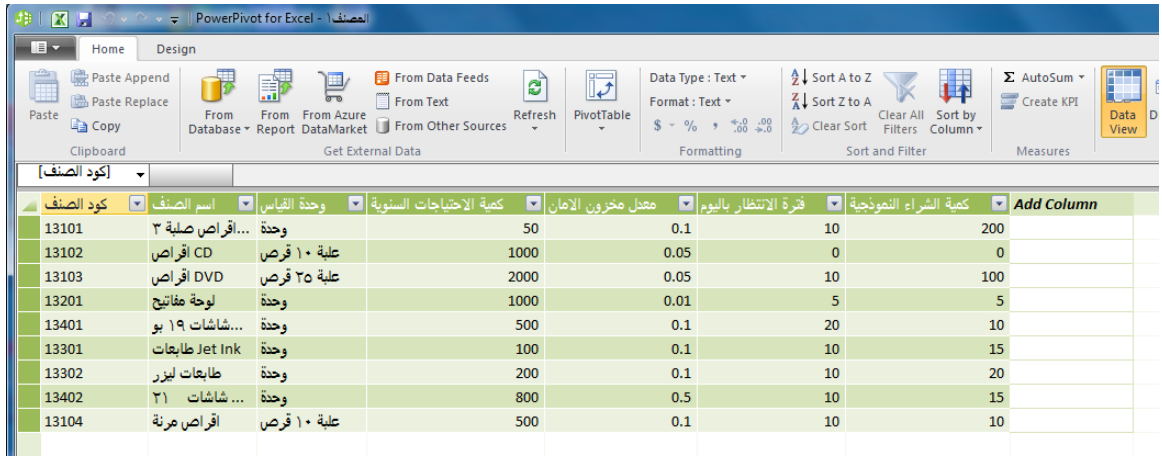

### **4/1 . االسترياد من قواعد بيانات Server SQL**

**تتبع خطوات مشابهة لنفس الخطوات التى تم اتباعها عند االستيراد من قواعد بيانات Access وذلك على النحو التالى** 

أ- يتم النقر فوق زر فوق **"من قاعدة** البيانات" ، ثم انقر فوق **Server SQL** From سوف يقوم معالج استيراد الجداول بانشاء اتصال بمصدر البيانات.

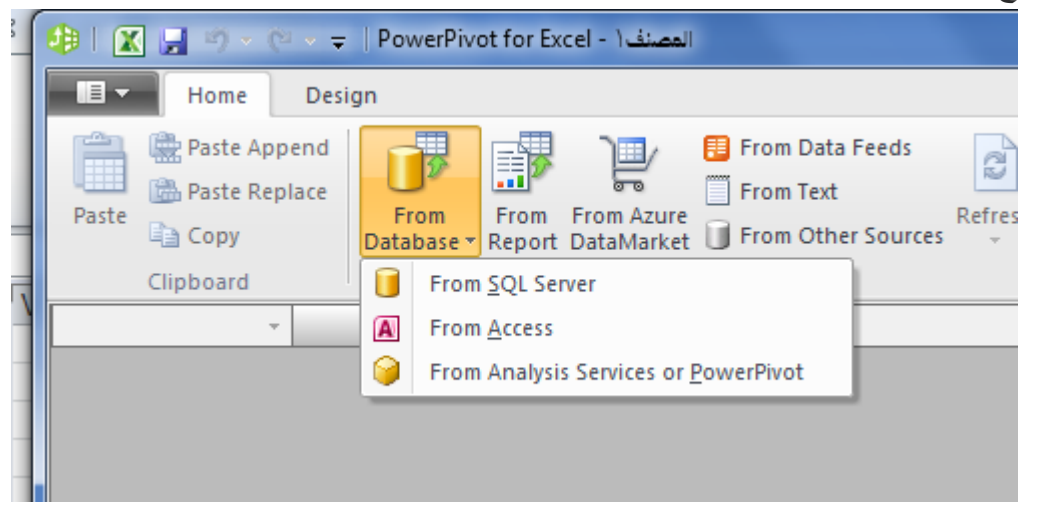

ب-تظهر الشاشة التالية فيتم تعبئة بياناتها والنقر على زر Next

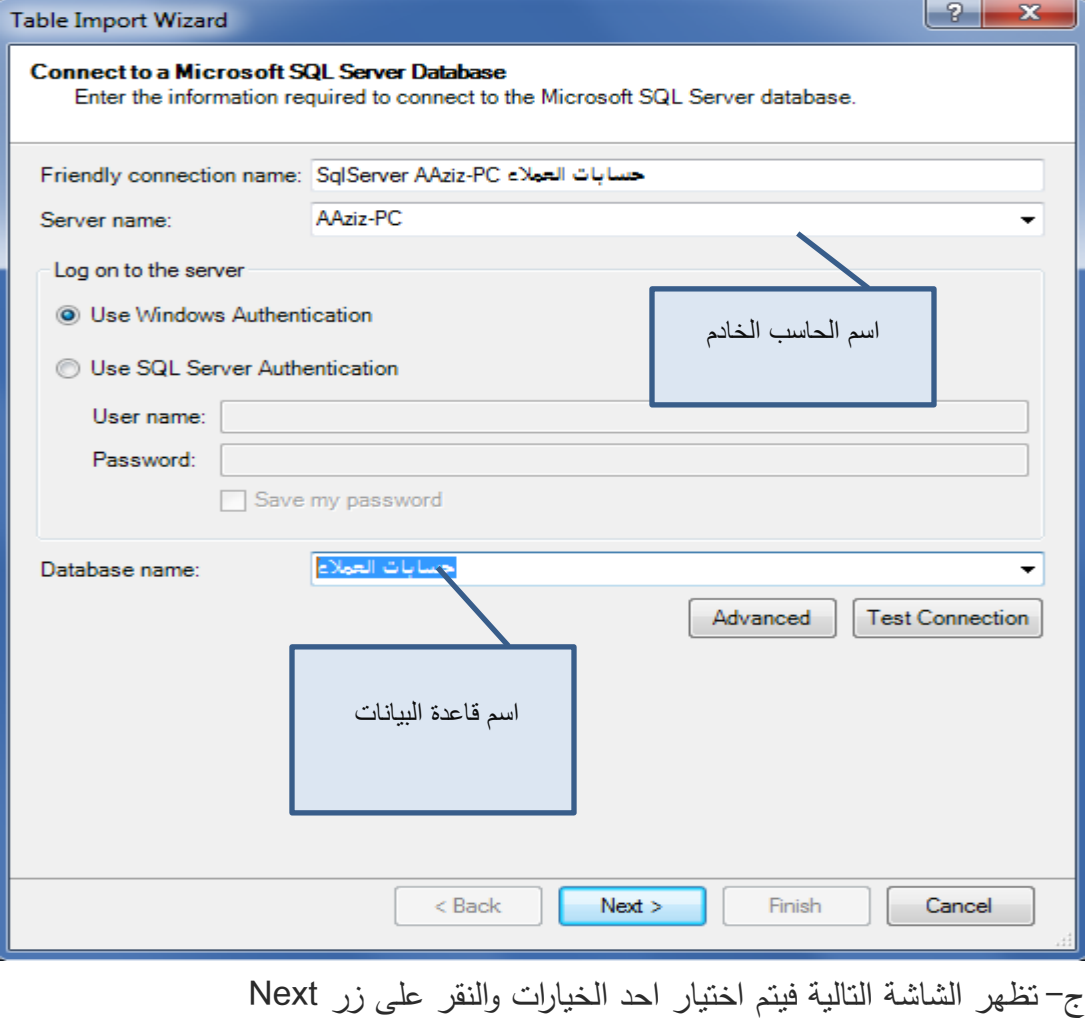

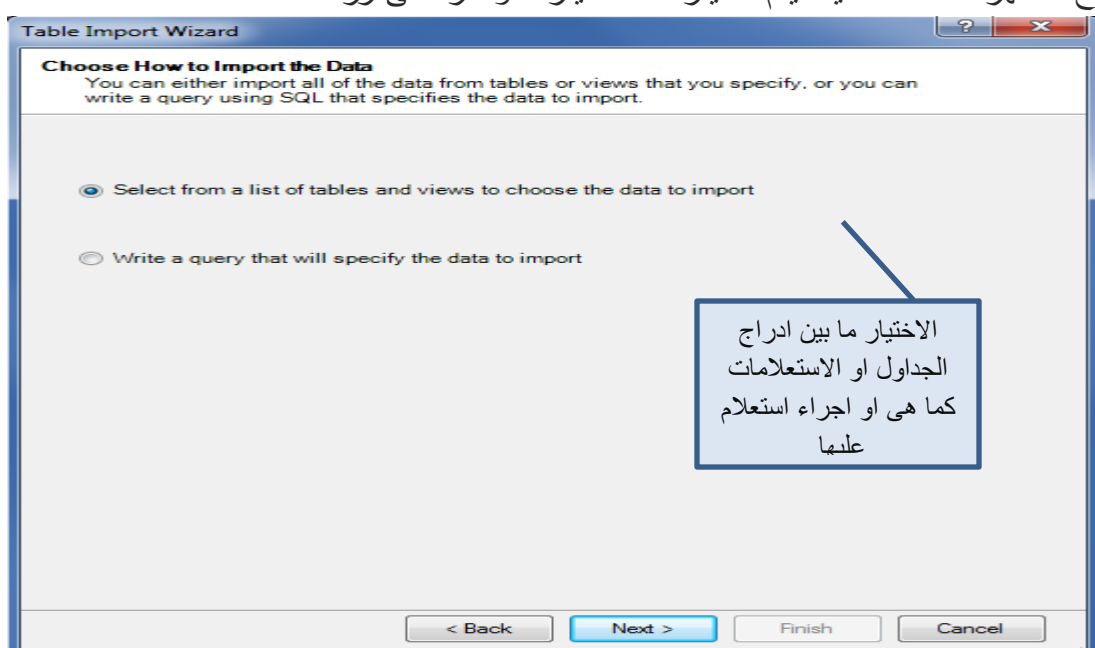

# د- تظهر شاشة تتضمن الجداول التى تحتوى عليها قاعدة البيانات فيتم اختيار الجداول المطلوب التعامل معها كما يلى

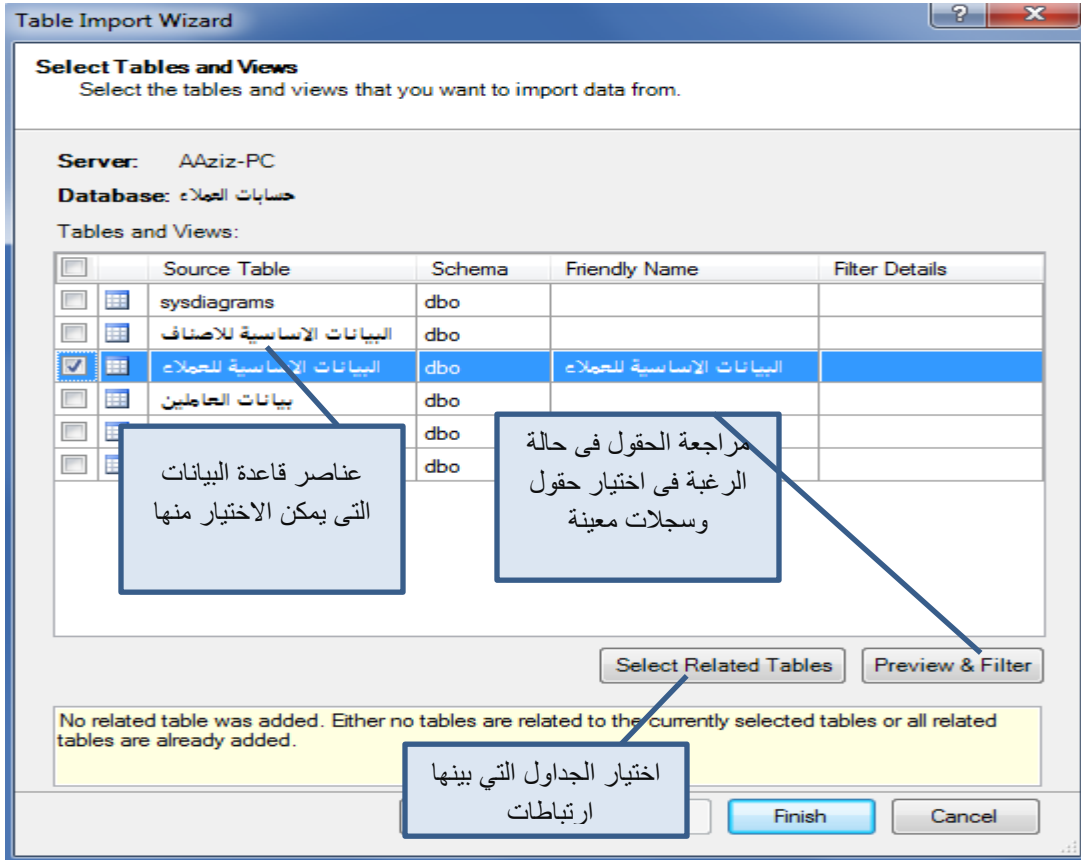

ه- عند النقر على زر Finish تظهر شاشة تشير الى نجاح عملية االستيراد

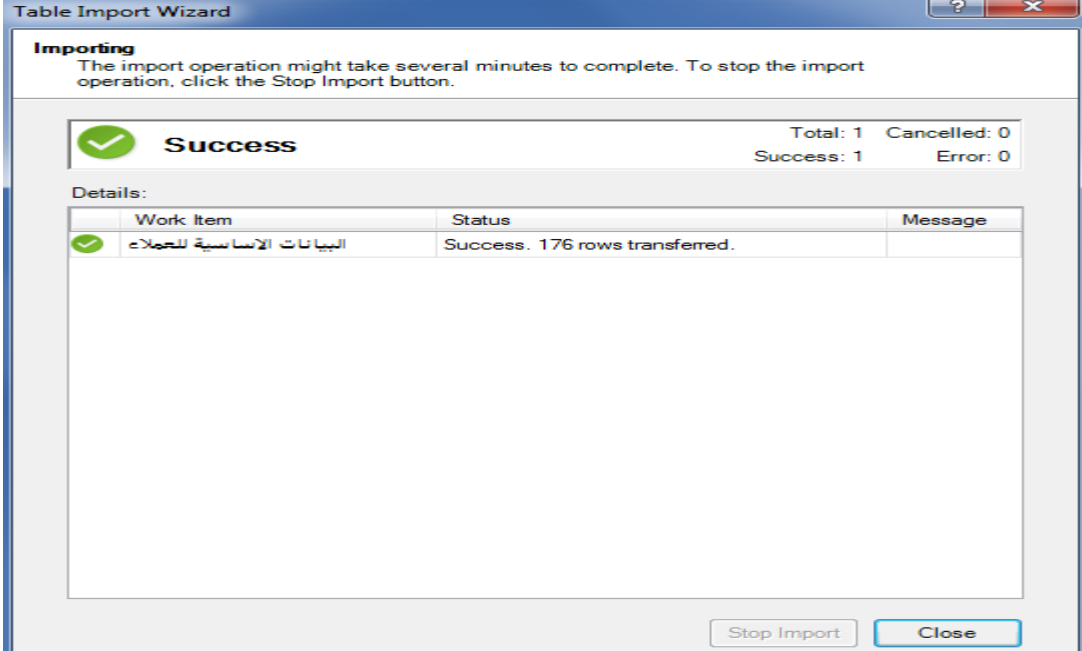

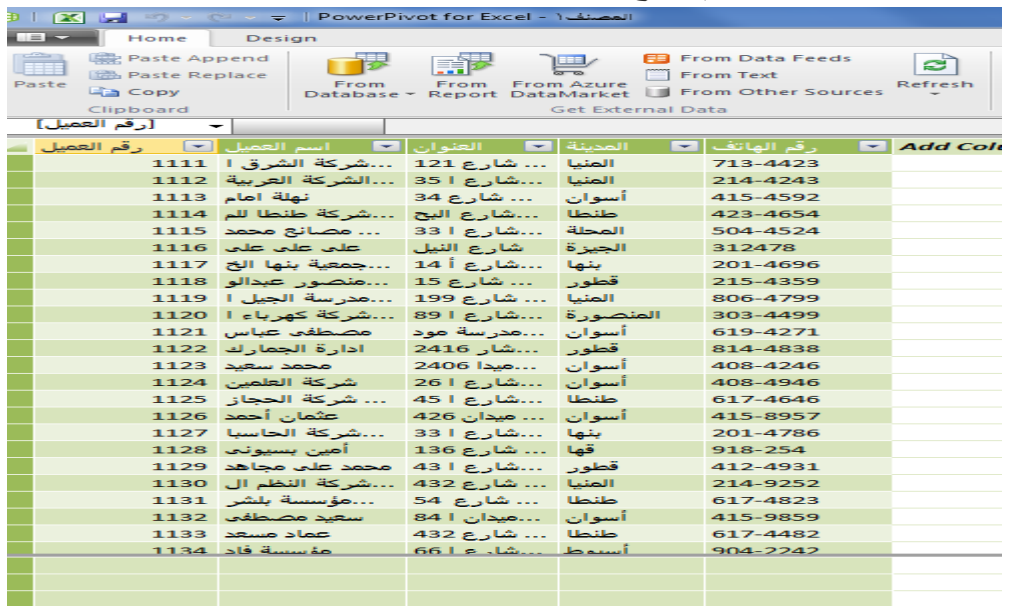

ز- عند النقر على زر Close يتم ادراج البيانات داخل ورقة عمل الـ Power Pivot

# **.5/1 النسخ من ورقة عمل اكسل ولصق البيانات فى ملف Pivot Power**

يتم فتح مصنف االكسيل وتحديد الورقة التى تحتوى على البيانات .

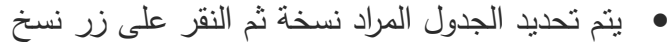

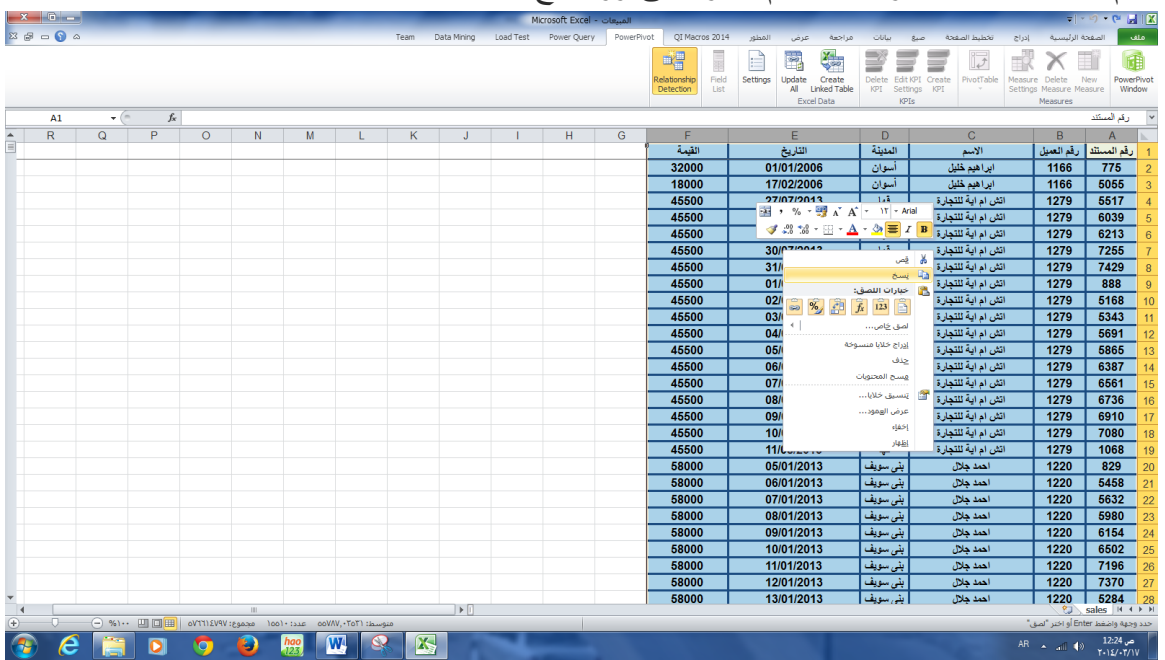

يتم النقر على عالمة التبويب pivot power ثم النقر على امر window pivot power

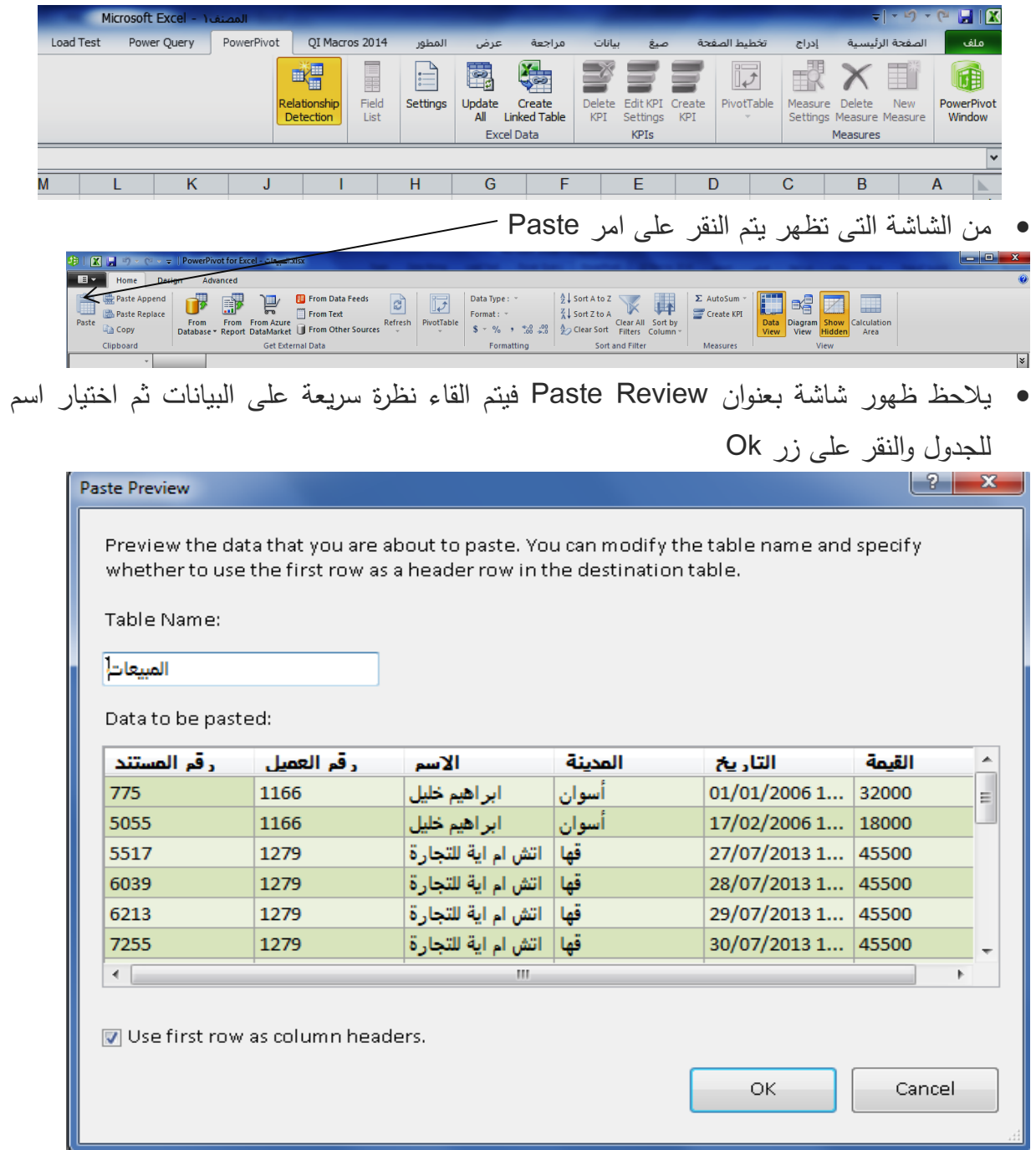

يالحظ ظهور البيانات فى شاشة Pivot Power كما فى الشكل التالى

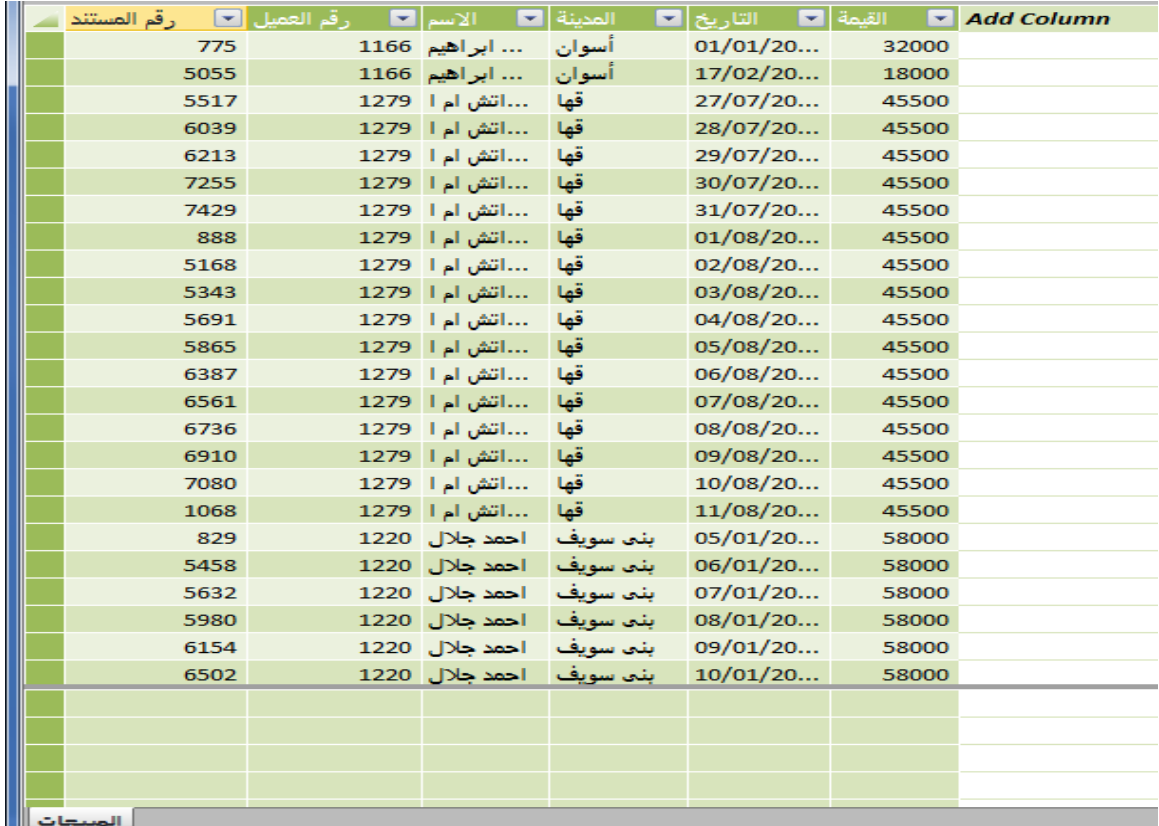

# **6/1 . الربط مع جدول اكسيل عادى**

عند إضافة البيانات عن طريق استخدام نسخ ولصق يالحظ انه بعد لصق البيانات، ال يتم تحديثها تلقائيا. اما في حالة الجداول المرتبطة، فان التغييرات التي يتم إجراؤها تنعكس تلقائيا على مصدر. و إلنشاء جدول مرتبط

 في إطار Excel، يتم التاشير على أي من الخاليا في ورقة العمل **و**تنسيقه كجدول بالنقر على زرى )T + CTRL). ثم النقر فوق **موافق.**

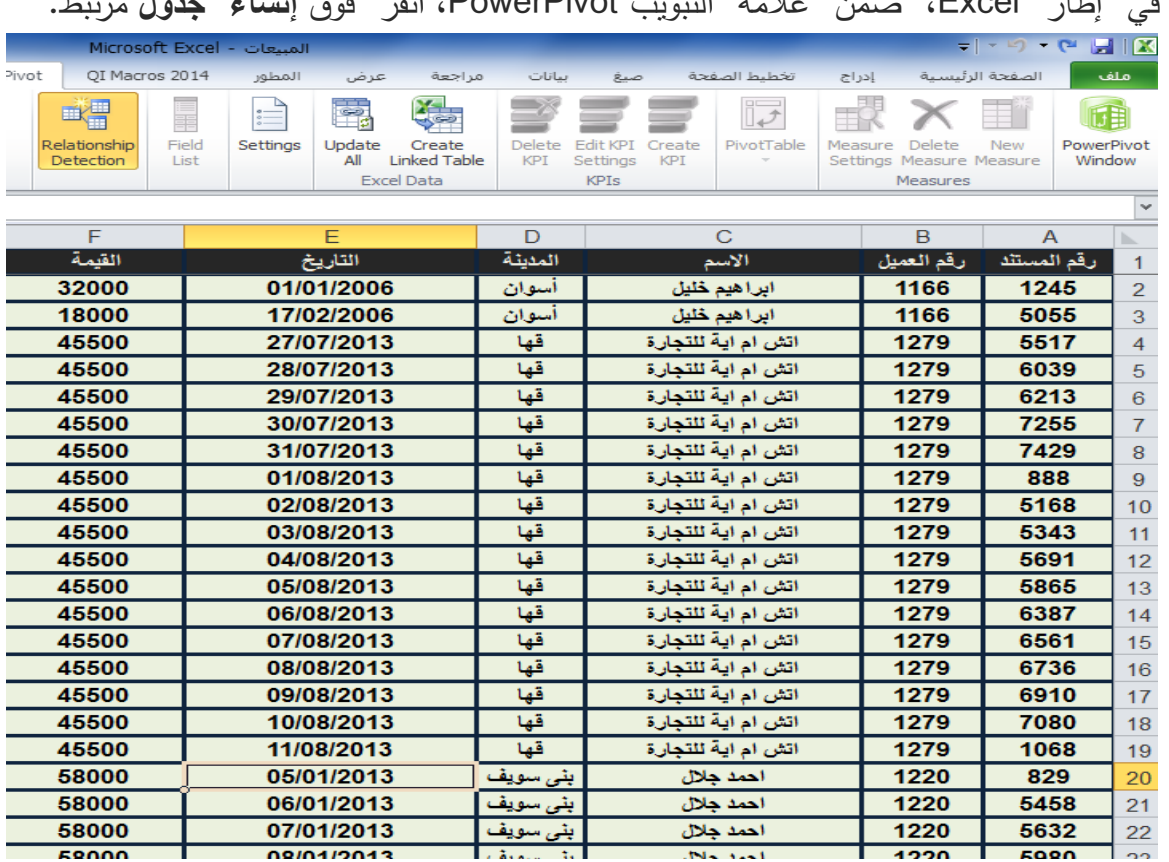

# في إطار Excel، ضمن عالمة التبويب PowerPivot، انقر فوق **إنشاء جدول** مرتبط.

يفتح نافذة PowerPivot، ولقد تم إنشاء جدول جديد. الحظ رمز الرابط في عالمة التبويب.

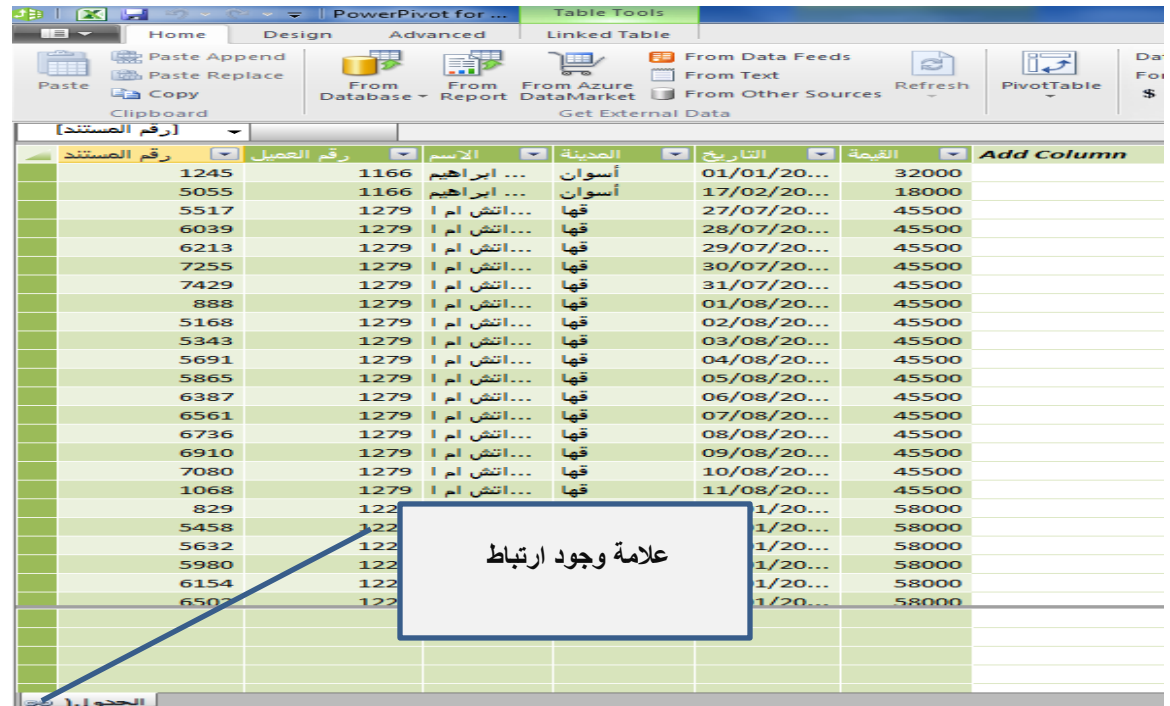

 في إطار PowerPivot، ضمن عالمة التبويب جدول مرتبط، انقر فوق االنتقال إلى جدول Excel للعودة إلى الجدول المصدر في إطار Excel.

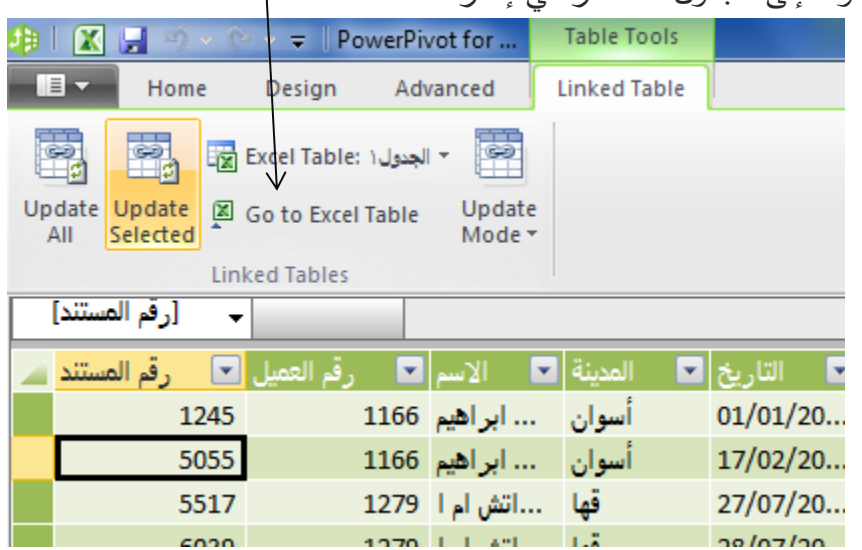

ويلاحظ ان اى تغيير فى جدول الاكسيل يترتب عليه تغيير القيمة فى جدول power pivot

و بعد االنتهاء من استيراد البيانات و لحفظ المصنف PowerPivot يتم تباع االتى

- .1 في إطار Excel، انقر فوق عالمة التبويب **ملف** .
- .2 يتم النقر فوق **حفظ باسم** . و فتح مربع الحوار **حفظ باسم** .
- .3 في مربع النص **اسم الملف** ، يتم كتابة اسم الملف ، ثم النقر فوق **حفظ** .

.4 سوف تقوم بحفظ المصنف كنوع الملف االفتراضي لمصنف Excel) XLSX .)\*.

# **.2 انشاء العالقات بني اجلداول الىت مت استريادها**

#### **1/2 [.ملاذا يتم انشاء عالقات؟](javascript:void(0))**

من أجل القيام بأي تحليل ذي مغزى، يجب أن تكون هناك عالقات بين مصادر البيانات ، حيث من خالل العالقات يمكن

- تصفية البيانات في جدول واحد بواسطة أعمدة البيانات من الجداول المرتبطة.
	- دمج أعمدة من جداول متعددة في PivotTable أو PivotChart.
- يمكن بسهولة البحث عن القيم في الجداول المرتبطة باستخدام تعبيرات وصيغ تحليل البيانات  $.$ (DAX)

وتتميز الاداة Power Pivot بامكانية استيراد الجداول المرتبط بعلاقات ( فى قاعدة البيانات الاصلية ) او انشاء عالقات جديدة .

- و الستعراض العالقات القائمة يتم اتباع الخطوات التالية
- .1 في إطار PowerPivot، على **تصميم** عالمة التبويب، في **عالقات** المجموعة، يتم النقر فوق **إدارة العالقات** .
- .2 في **إدارة العالقات** مربع الحوار، يتم مشاهدة العالقات الموجودة بين الجداول فعلى سبيل المثال تظهر العالقات التالية ، التي تم إنشاؤها عندما تم استيراد قاعدة بيانات "ContosoSales " المعدة باستخدام Access:

ملحوظة : ويمكن الحصول على ملفات هذه الشركة من خالل الرابط التالى :

**[.PowerPivot for Excel Tutorial Sample Data](http://go.microsoft.com/fwlink/?LinkId=164474) – Version 2**

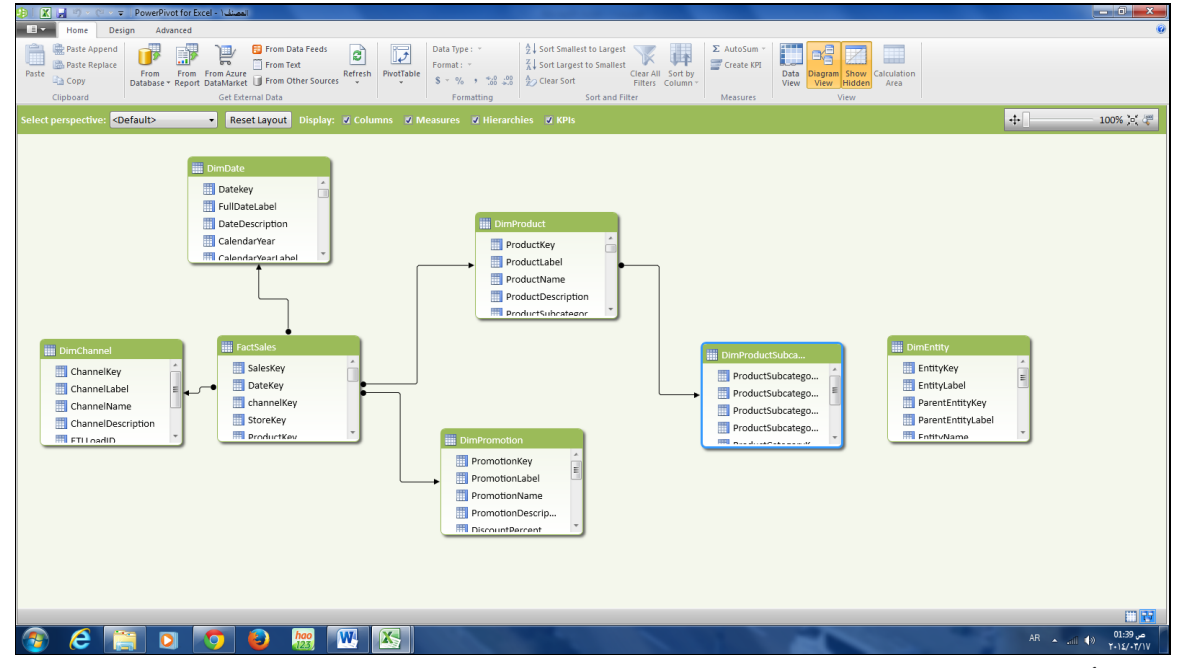

.3 الحظ أنه يمكن إنشاء وتحرير وحذف العالقات من مربع الحوار هذا. يتم النقر فوق إغالق .

## **3/2 . [انشاء عالقات جديدة بني البيانات املستوردة من مصادر مستقلة](javascript:void(0))**

يمكن انشاء عالقات بين جداول تم استيرادها من مصادر مستقلة على النحو التالى :

#### **.1/3/2 من اجلداول نفسها**

.1 يتم النقر الجدول المراد ربطه .

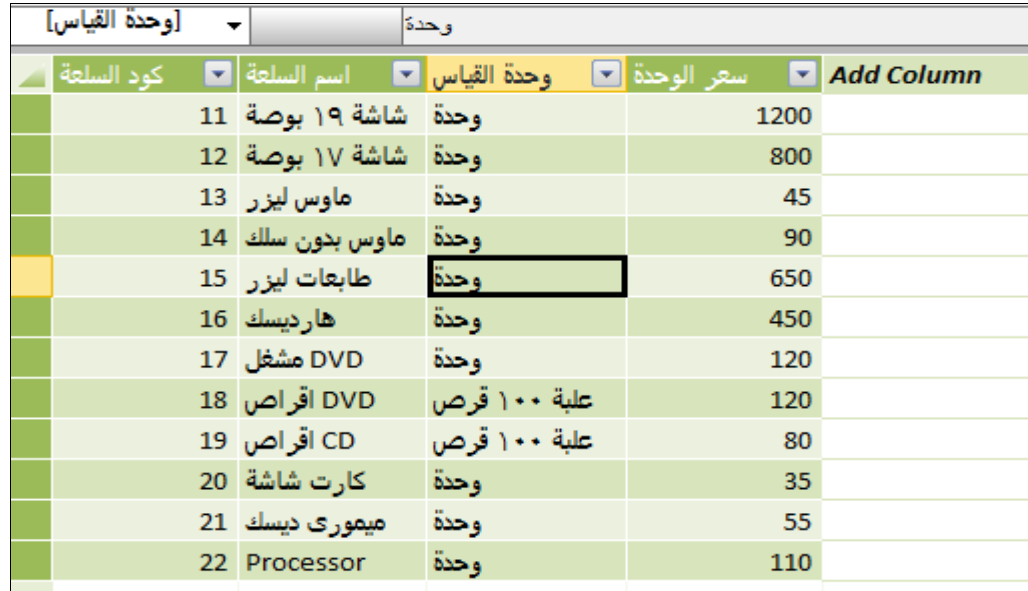

.2 بزر الماوس األيمن فوق العمود المراد استخدامه كمفتاح للربط ، ثم يتم النقر فوق **إنشاء** 

**العالقة** .

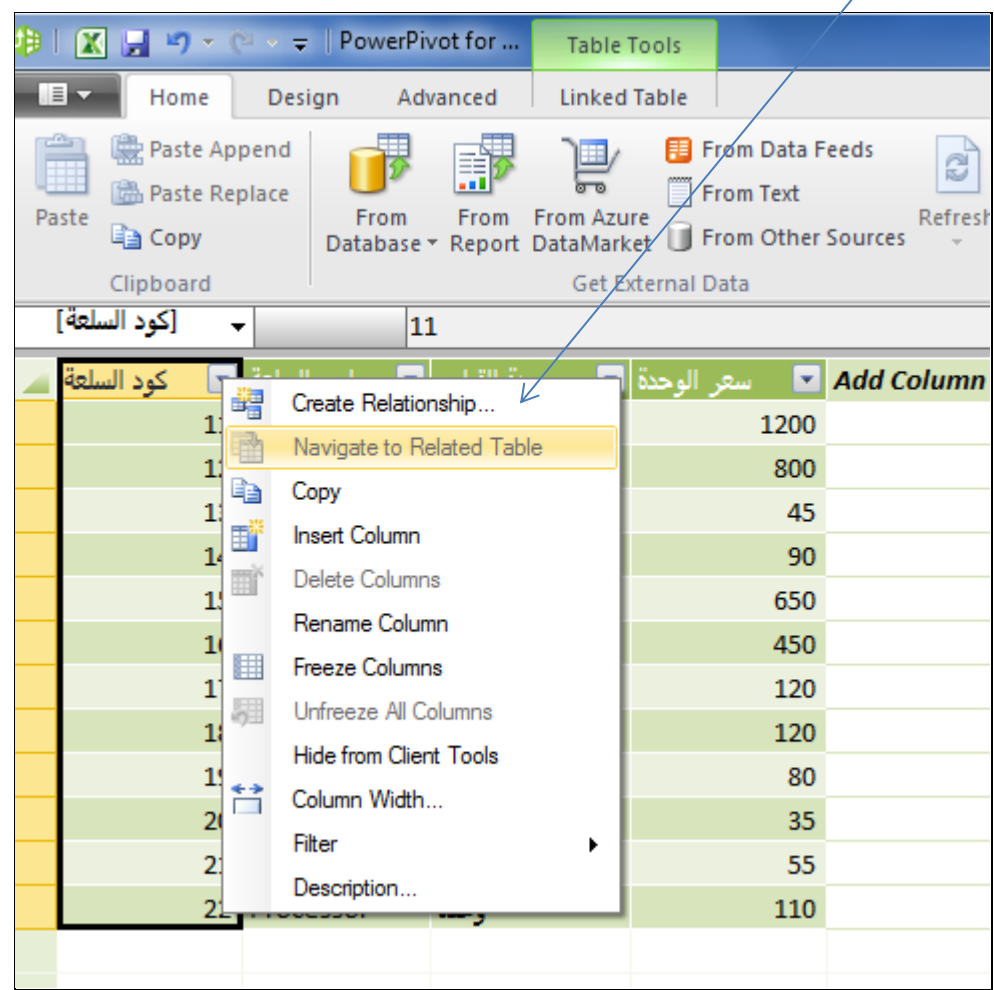

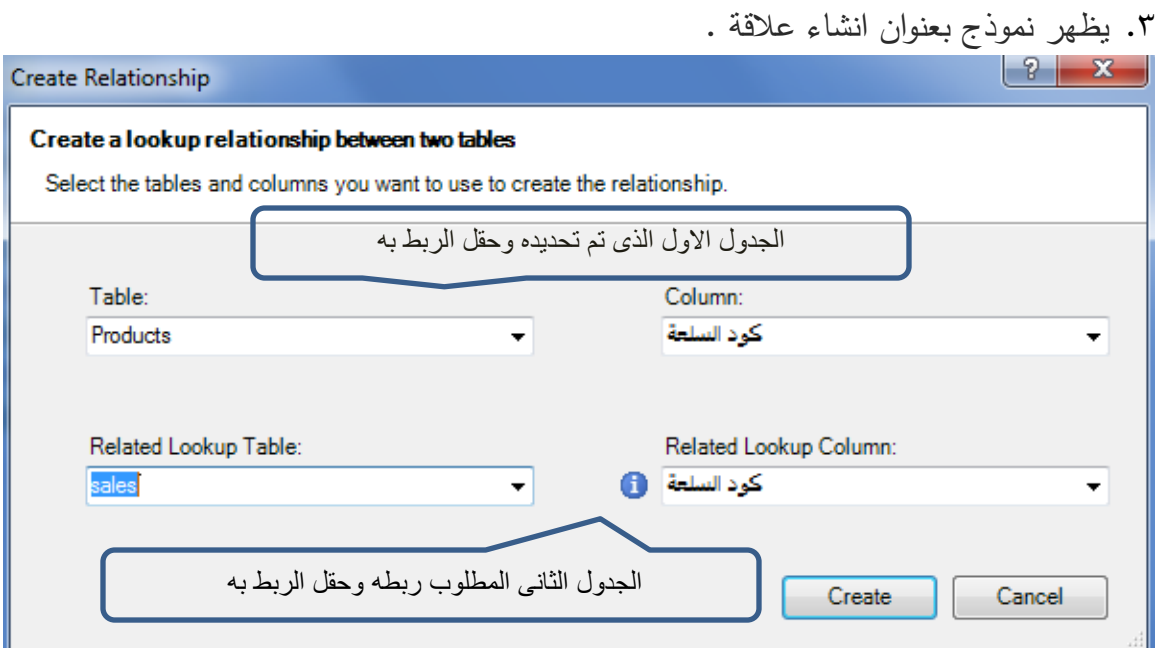

.4 يتم تحديد كل من الجدول االخر الواجب ربطه وكذلك حقل الربط ثم النقر على زر **إنشاء**

## **.2/3/2 [إنشاء العالقات يف عرض الرسم البياني](javascript:void(0))**

في عرض الرسم البياني، يمكن بسهولة انشاء علاقات بين الأعمدة في جداول منفصلة. تظهر العلاقات بشكل مرئى، والتي يمكن من خاللها من رؤية بسرعة كيف تتصل كافة الجداول مع بعضها البعض ، ولالنتقال الى عرض الرسم البياني يتم في في إطار PowerPivot، على **الصفحة الرئيسية** عالمة التبويب، في **عرض** المنطقة، يتم النقر فوق **عرض الرسم البياني** .

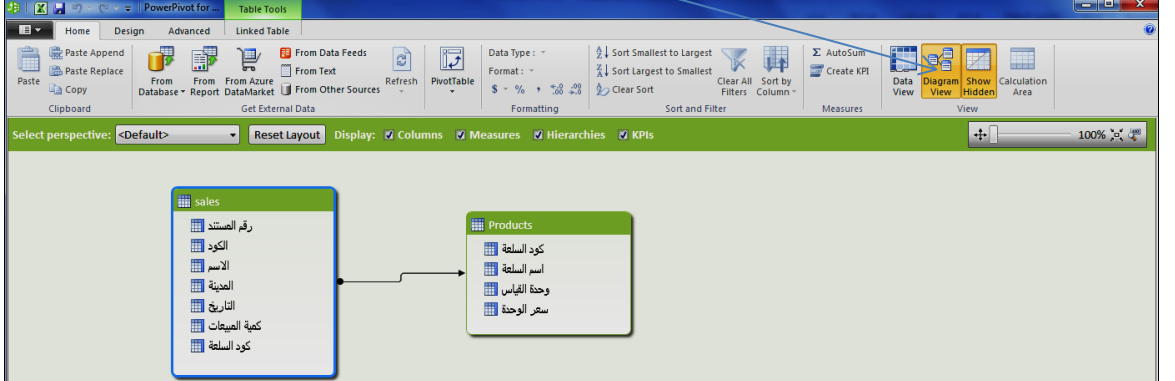

و إلنشاء عالقة بين الجداول في عرض الرسم البياني يتم سحب الحقل المراد ربط من الجدول االول والقاءه على الحقل المماثل ( حقل الربط ) فى الجدول الثانى مباشرة .

## **3 . انشاء عمود جديد حمسوب ) حقل حمسوب(**

يمكن القيام بإنشاء بيانات جديدة في المصنف PowerPivot عن طريق إضافة األعمدة المحسوبة. ويستند عمود محسوب على البيانات التي توجد بالفعل في المصنف PowerPivot الذى يتم التعامل معه

فعلى سبيل المثال بفرض اننا نرغب في اضافة ثالثة اعمدة جديدة في الجدول Sales . العمود االول خاص باسم السلعة المباعة ، ثم العمود الثانى خاص بسعر الوحدة ، والعمود الثالث يحسب به قيمة المبيعات لكل صفقة بيع . حيث يتم اتباع الخطوات التالية : -1 الجدول Sales قبل اضافة االعمدة الثالثة

 $\frac{1}{\sqrt{2}}$  PowerPivot for  $\overline{B}$ دا<br>والي<br>بالا **Example to the School of the Contract Contract Contract Contract Contract Contract Contract Contract Contract Contract Contract Contract Contract Contract Contract Contract Contract Contract Contract Contract Contract Con** .<br>ستيدال H  $\overline{\phantom{a}}$  $\frac{1}{\sum_{i=1}^{n} |X_i|}$ كود السلعة <mark>ا∝ا</mark> كمية المبيعات <mark>ا⊠</mark> **Add Column** 775 أسوان ... ابراهيم 1166<br>أسوان ... ابراهيم 1166  $01/01/20...$  $\overline{11}$ 775  $02/01/20...$  $11\,$ سون<br>أسوان احمد رشدی 1146<br>أسوان احمد رشدی 1146  $\frac{03}{01/20...}$  03/01/20... رأس غارب احده محمود 1204<br>رأس غارب احمد محمود 1204<br>رأس غارب احمد محمود 1204<br>رأس غارب احمد محمود 1204 813  $22/01/20.$  $813$  $26/01/20...$  $\overline{13}$ 30/01/20. 03/02/20.. ر اس غارب احمد محمود 1204<br>رأس غارب احمد محمود 1204<br>رأس غارب احمد محمود 1204<br>رأس غارب احمد محمود 1204<br>رأس غارب احمد محمود 1204<br>رأس غارب احمد محمود 1204<br>رأس غارب احمد محمود 1204<br>رأس غارب احمد محمود 1204<br>رأس غارب احمد محمود 5616 07/02/20.. 7180  $11/02/20...$ 5616<br>7354  $\frac{15}{02}/20...$ <br>19/02/20... 7354 23/02/20.. 5964  $27/02/20...$ 16  $\frac{17}{10}$  03/03/20... ا رأس غارب احمد محمود 1204  $11/03/20.$ 16 5964 5790 6138 23  $\mathcal{C}$  is a conduction of  $\mathbb{R}$  with  $\mathbb{R}$  of  $\mathbb{R}$  $EN$  A all  $\uparrow$   $\uparrow$ 

-2 الضافة عمود اسم السلعة يتم النقر على column Add ثم كتابة الدالة التالية فى شريط الصيغة

|--|--|--|

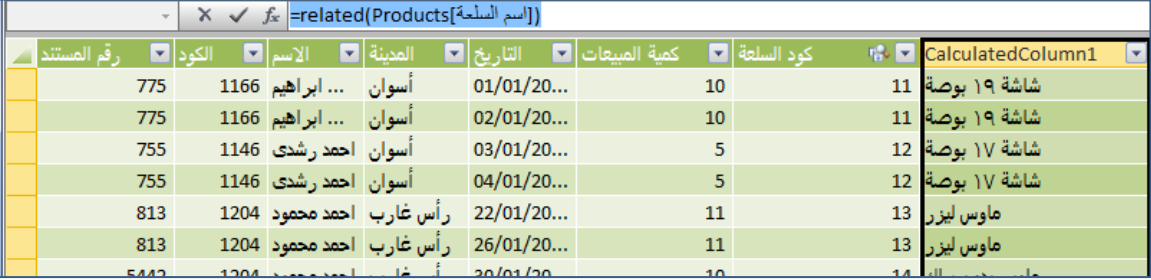

-3 يتم النقر بزر الماوس االيمن على العامود الجديد واعادة تسميته باسم " اسم السلعة "

 $f_{\rm x}$  =related(Products[أسم السلحة]

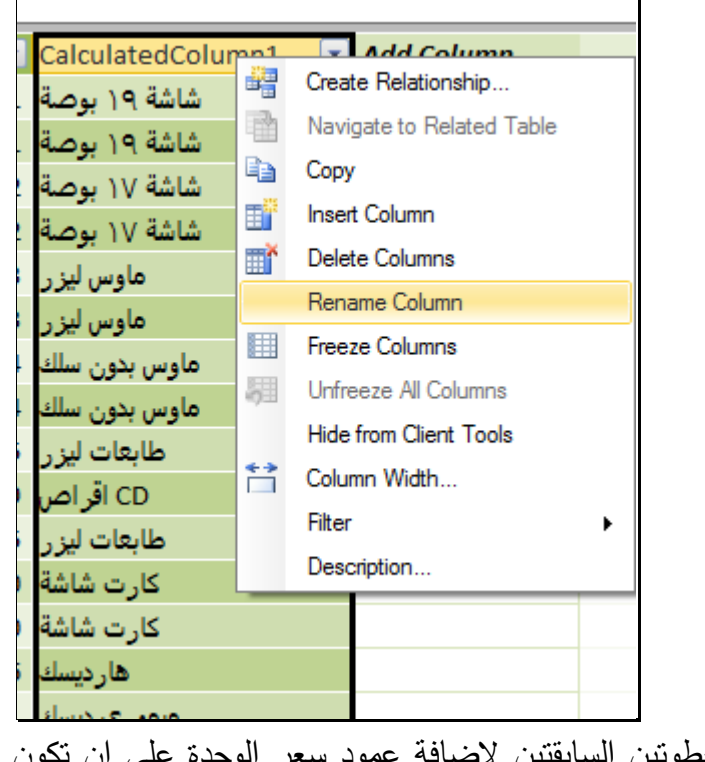

-4 تكرر الخطوتين السابقتين الضافة عمود سعر الوحدة على ان تكون الدالة التى يتم استخدامها هى بحيث يكون شكل الجدول كالتالى

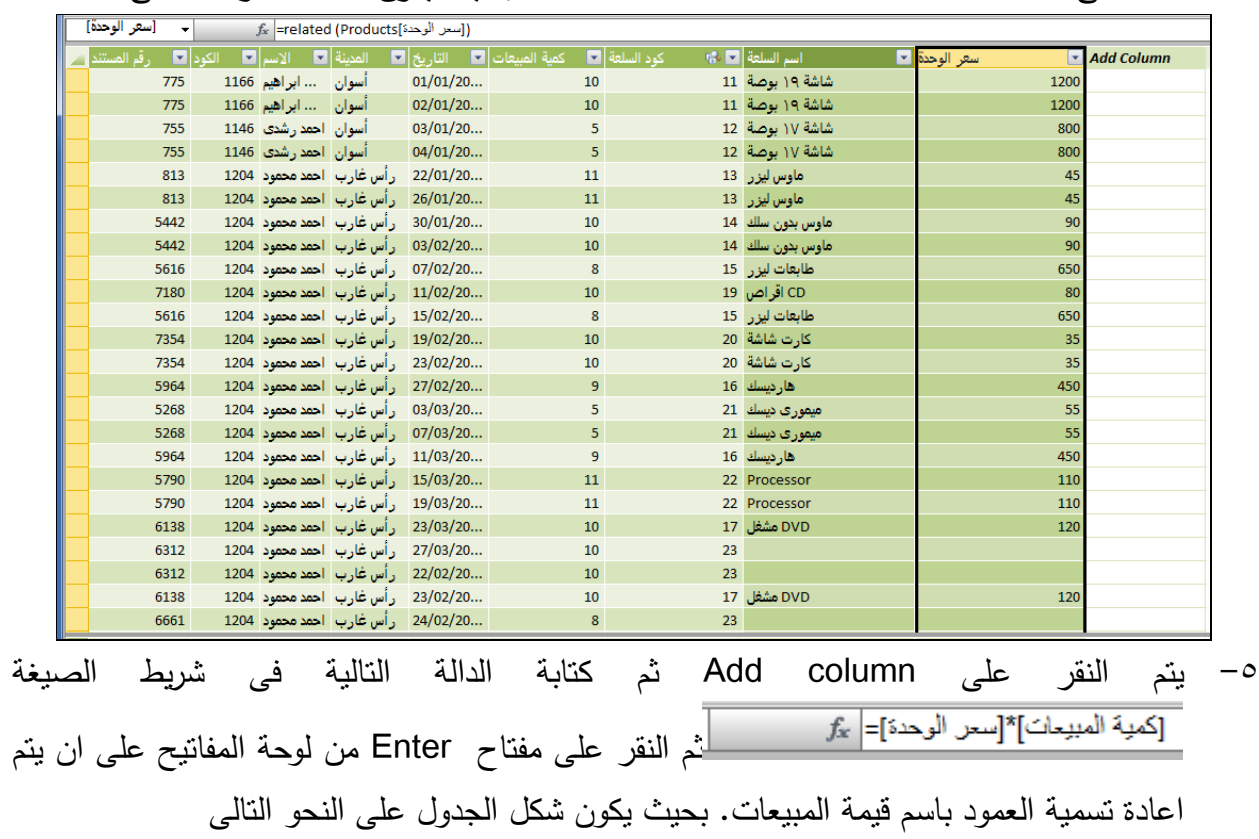

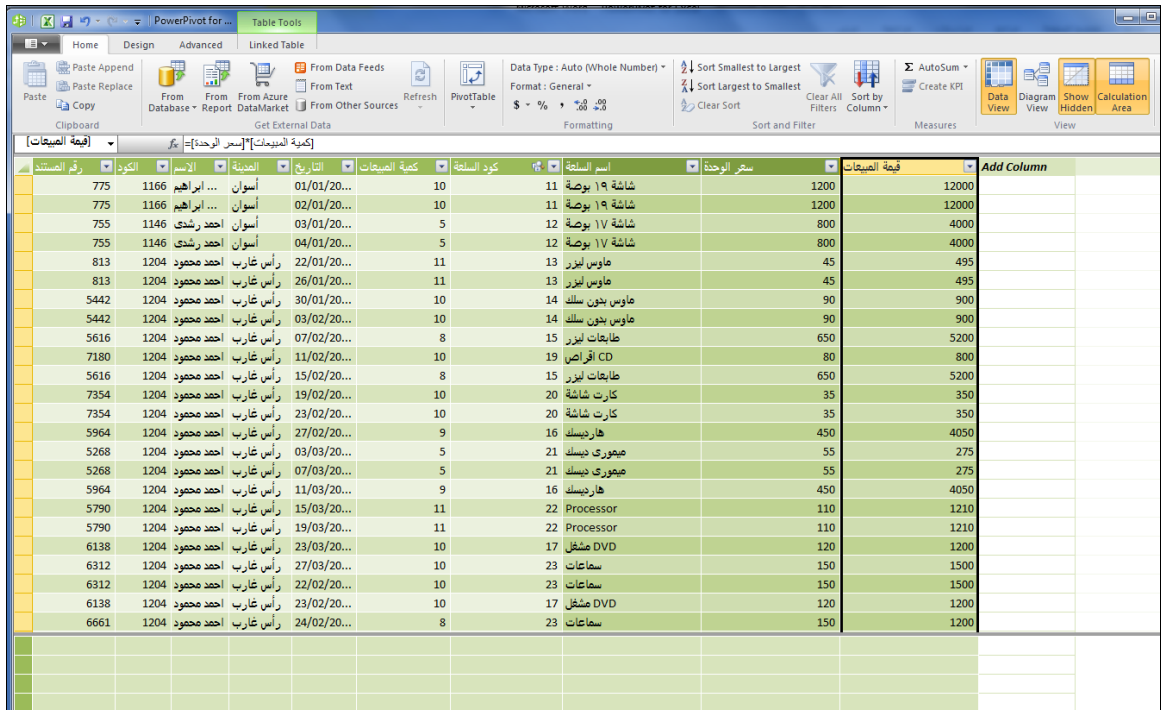

## **4 . انشاء اجلداول احملورية Table Pivot واخلرائط احملورية Chart Pivot**

يستخدم الجدول المحوري PivotTable في اكسيل في تلخيص البيانات الكبيرة، وهي تعتبر من أحد وظائف قواعد البيانات التي تعرض البيانات في عدة صور بسرعة ودقة باستخدام العمليات الحسابية التي تختارها .ويتم عرض الجدول المحوري على ورقة عمل البيانات دون التأثير على البيانات االصلية، وأي تعديل أو تحديث في البيانات االصلية سوف يؤدي إلى تحديث الجدول المحوري مباشرة .سميت الجداول المحورية بهذا الإسم لأنها تقوم بعرض البيانات في جدول له عناوين يمكننا استخدامها بشكل محوري أي من محور آلخر كي يتم عرض عالقات مختلفة داخل .

وبالرغم من امكانية عمل جداول محورية من ورقة العمل االساسية الخاصة باالكسيل ، اال ان عمل الجداول المحورية من خالل االداة Pivot Power يحقق مجموعة من المزايا االضافية تتمثل فيما يلى : -1 امكانية عمل تسلسالت هرمية **Hierarchies** تتيح عمل ملخصات للبيانات وفقا لتسلسالت هرمية متعددة .

- -2 امكانية عرض واستخالص مؤشرات االداء الرئيسية Indicators Performance Key لتقييم البيانات المعدة بواسطة Table Pivot
	- -3 امكانية تصفية البيانات باستخدام
	- -4 امكانية اعداد تقرير محورى بناء على عدة جداول مرتبطة .

وفيما يلى خطوات اعداد جدول محورى لعرض بيانات االصناف الوارة والمنصرفة من المخزون السلعى المستخرجة من قاعدة بيانات المخازن بياء على جدولين مرتبطين هما دليل االصناف ، وحركة االصناف حيث يظهر الشكل التالى هذين الجدولين ضمن قاعدة بيانات " المخزون "

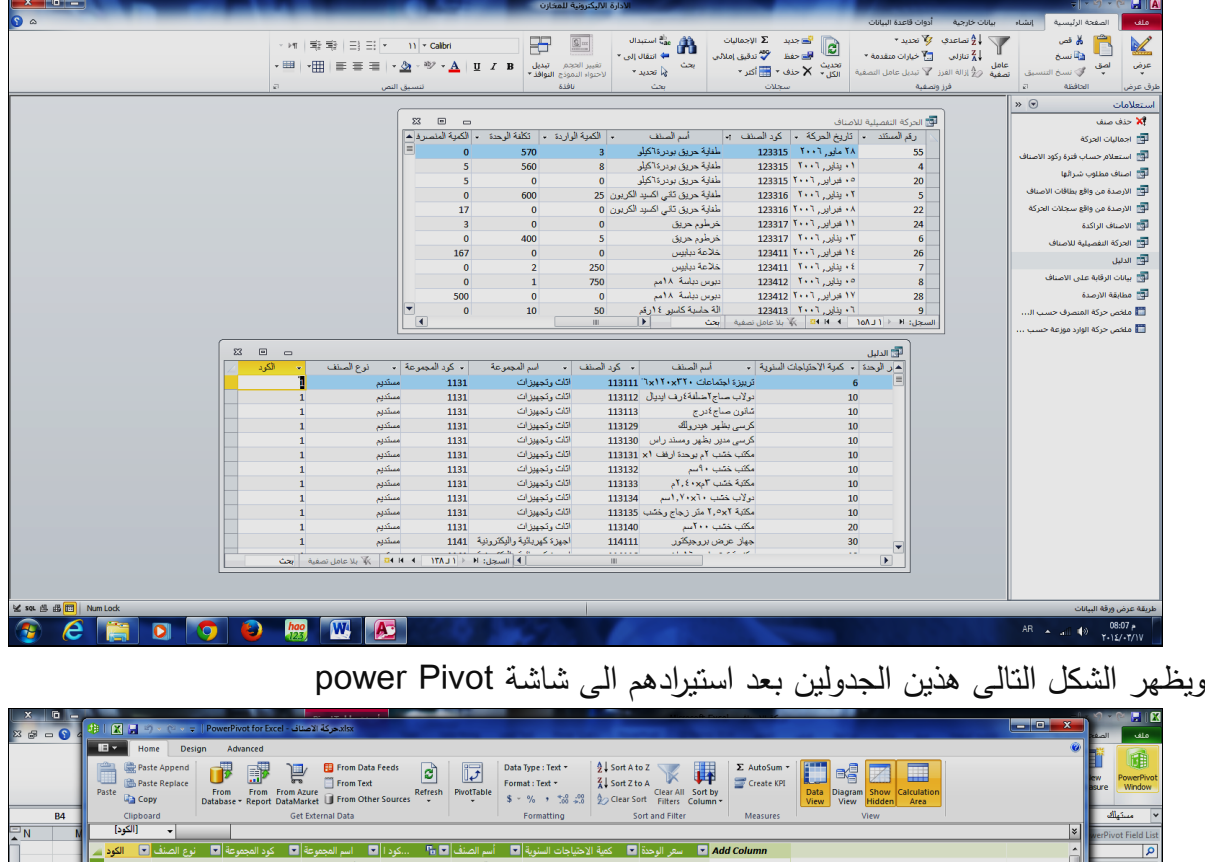

|  | [الكود]      | $\mathbf{v}$                    |                   |                          |        |                    |                  |                                       |  | I∗I<br>verPivot Field List       |
|--|--------------|---------------------------------|-------------------|--------------------------|--------|--------------------|------------------|---------------------------------------|--|----------------------------------|
|  | الكود        | انوع الصنف <b></b>              | كود المجموعة العا |                          |        |                    |                  | Add Column هي الوحدة <mark>الع</mark> |  |                                  |
|  | $\mathbf{1}$ | مستديم                          | 1131              | أثاث وتجهيزات            | 113111 | تربيزة اجتماعا     | 6                | 600                                   |  |                                  |
|  |              | مستديم                          | 1131              | أثاث وتجهيزات            | 113112 | دولاب صاج٢         | 10               | 150                                   |  |                                  |
|  |              | مستديم                          | 1131              | أثاث وتجهيزات            | 113113 | شانون صاجΣدرج      | 10 <sub>10</sub> | 200                                   |  |                                  |
|  |              | مستديم                          | 1131              | أثاث وتجهيزات            | 113129 | کر سی بظهر ه       | 10               | 450                                   |  |                                  |
|  |              | مستديم                          | 1131              | أثاث وتجهيزات            | 113130 | كرسى مدير بظ       | 10               | 500                                   |  |                                  |
|  |              | مستديم                          | 1131              | أثاث وتجهيزات            | 113131 | مكتب خشب ٢م        | 10               | 1000                                  |  |                                  |
|  | $\mathbf{1}$ | مستديم                          | 1131              | أثاث وتجهيزات            | 113132 | ٥مكتب خشب ٩        | 10               | 600                                   |  |                                  |
|  |              | مستديم                          | 1131              | أثاث وتجهيزات            | 113133 | مكتبة خشب ٢ء       | 10               | 1500                                  |  |                                  |
|  |              | مستديم                          | 1131              | أثاث وتجهيزات            | 113134 | دولاب خشب ٢        | 10               | 1000                                  |  |                                  |
|  |              | مستديم                          | 1131              | أثاث وتجهيزات            | 113135 | مكتبة ٢.٥×٢ م      | 10               | 3000                                  |  |                                  |
|  |              | مستديم                          | 1131              | اثاث وتجهيزات            | 113140 | مكتب خشب ٢         | 20               | 900                                   |  |                                  |
|  |              | مستديم                          | 1141              | 114111 اجهزة كهربائية وا |        | جهاز عرض بر        | 30               | 2000                                  |  |                                  |
|  |              | مستديم                          | 1141              | 114116 اجهزة كهربائية وا |        | مكنسة توشيبا ١     | 10               | 600                                   |  |                                  |
|  |              | مستديم                          | 1141              | 114119 اجهزة كهربائية وا |        | ئلاجة توشيبا ١     | 5 <sup>1</sup>   | 1200                                  |  |                                  |
|  |              | مستديم                          | 1141              | 114121 اجهزة كهربائية وا |        | مراوح توشيبا ا     | 5                | 200                                   |  | <b>Slicers Horizontal</b>        |
|  |              | مستديم                          | 1141              | 114122 اجهزة كهربائية وا |        | مراوح توشيبام      | 5 <sup>5</sup>   | 150                                   |  |                                  |
|  |              | مستديم                          | 1141              | 114123 اجهزة كهربائية وا |        | کاميرا فيديو دي    | 5                | 3000                                  |  |                                  |
|  |              | مستديم                          | 1141              | 114124 اجهزة كهربائية وا |        | جهاز تلغزيون       | 5 <sup>5</sup>   | 1500                                  |  |                                  |
|  |              | مستديم                          | 1141              | 114125 اجهزة كهربائية وا |        | جهاز ريسيفر        | $\overline{5}$   | 400                                   |  | <b>Column Labels</b>             |
|  |              | مستديم                          | 1141              | 114127 اجهزة كهربائية وا |        | شفاط توشيبا ٣      | 10               | 100                                   |  |                                  |
|  | 1            | مستديم                          | 1141              | 114129 اجهزة كهربائية وا |        | D جهاز عرض         | 15               | 12000                                 |  |                                  |
|  |              | مستديم                          | 1151              | .115111 طابعات وماكينات  |        | <b>HP LASER JE</b> | 15               | 1200                                  |  | Values                           |
|  |              | مستديم                          | 1151              | 115113 طابعات وماكينات   |        | طابعة ليزر ٤٠٥٠    | 15               | 1500                                  |  | ▼  الكمة الم¢n of                |
|  |              | مستديم                          | 1151              | 115114 طابعات وماكينات   |        | Danaso             | 15               | 1500                                  |  | ™ m of عَمة المت                 |
|  |              |                                 |                   |                          |        |                    |                  |                                       |  | <mark>w … الكتية الو m of</mark> |
|  |              |                                 |                   |                          |        |                    |                  |                                       |  | ▼ قيمة الوارد m of               |
|  |              |                                 |                   |                          |        |                    |                  |                                       |  |                                  |
|  |              |                                 |                   |                          |        |                    |                  |                                       |  |                                  |
|  |              | الطيل   احركة التفميلية للامناف |                   |                          |        |                    |                  |                                       |  |                                  |
|  |              |                                 |                   |                          |        |                    |                  |                                       |  | مرير التنا                       |

والنشاء جدول محورى يتم من خالله عرض كميات الوارد والمنصرف من كل صنف تتيع الخطوات التالية -1 من شاشة Pivot Power يتم النقر على عالمة التبويب pivot Power

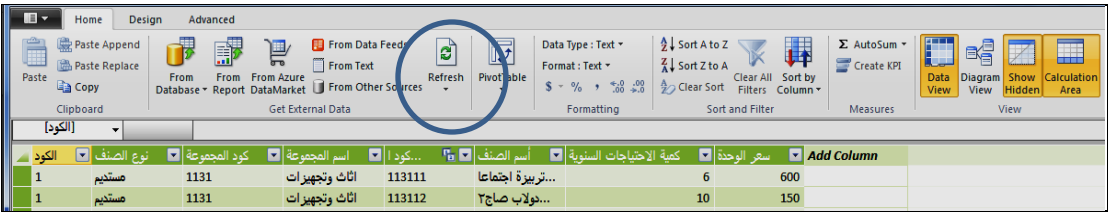

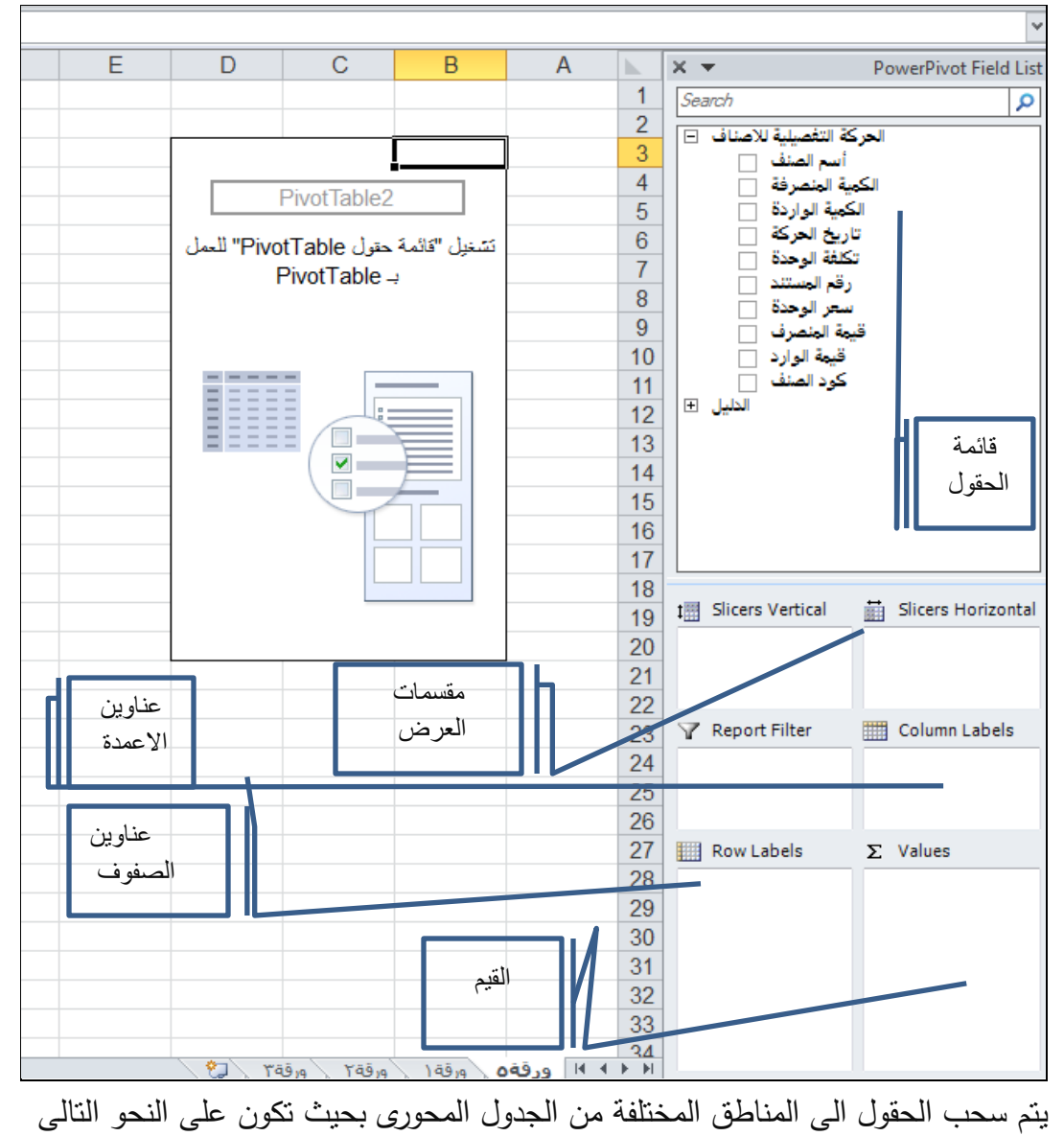

## -2 تظهر الشاشة االولى العداد الجدول المحورى وتكون كما يلى :

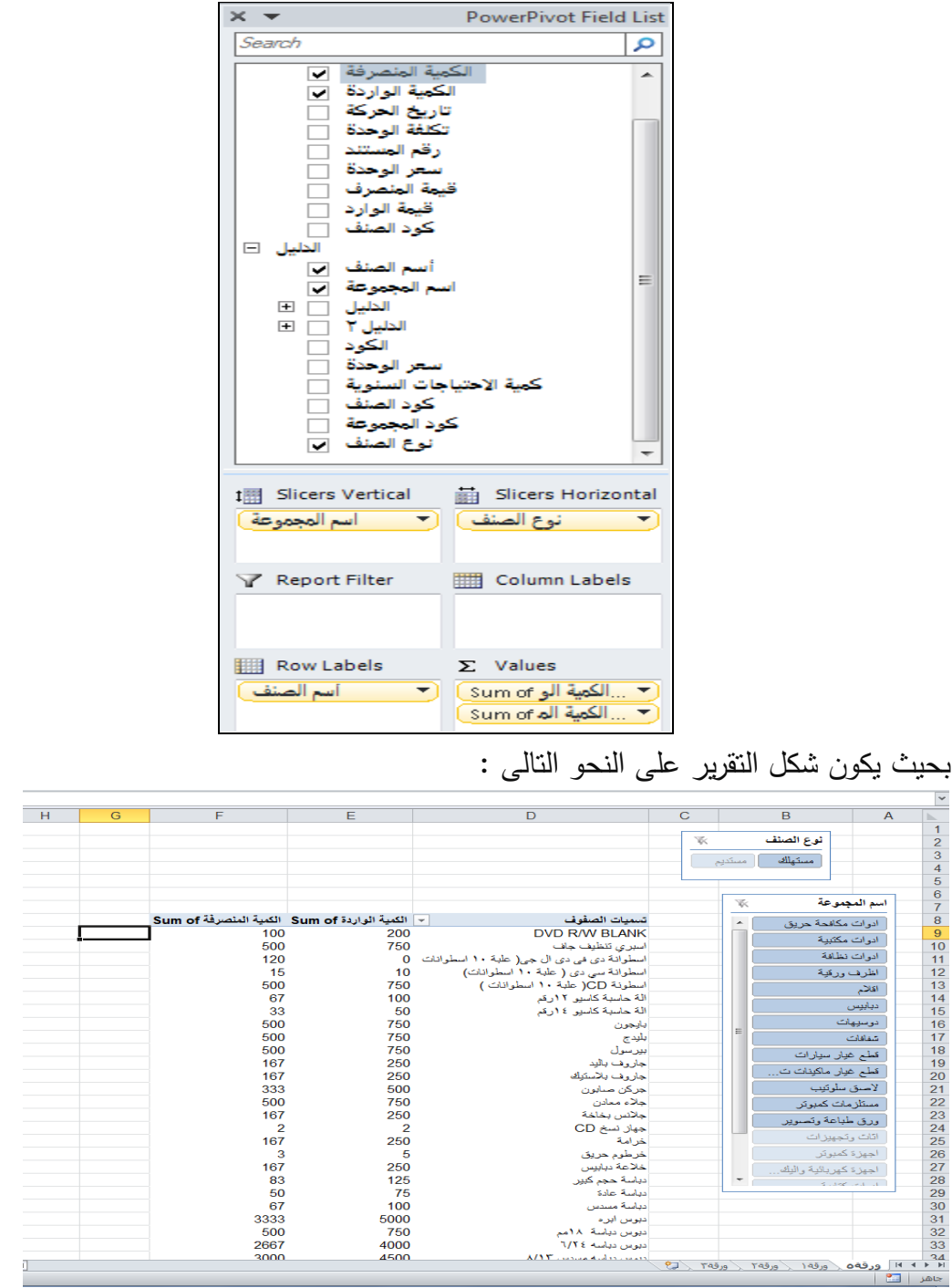

## **انشاء خمطط حمورى**

النشاء مخطط محورى لبيانات الجدول المحورى يتم اتباع الخطوات التالية :

-4 من مجموعة التبويب ادوات table Pivot يتم النقر على عالمة التبويب خيارات ثم النقر على عالمة Chart Pivot

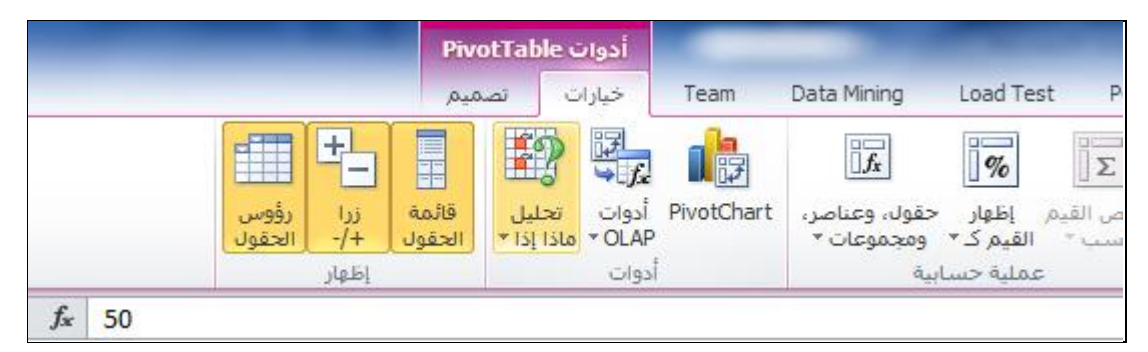

## يتم اختيار نوع التخطيط المالئم ثم النقر على زر موافق

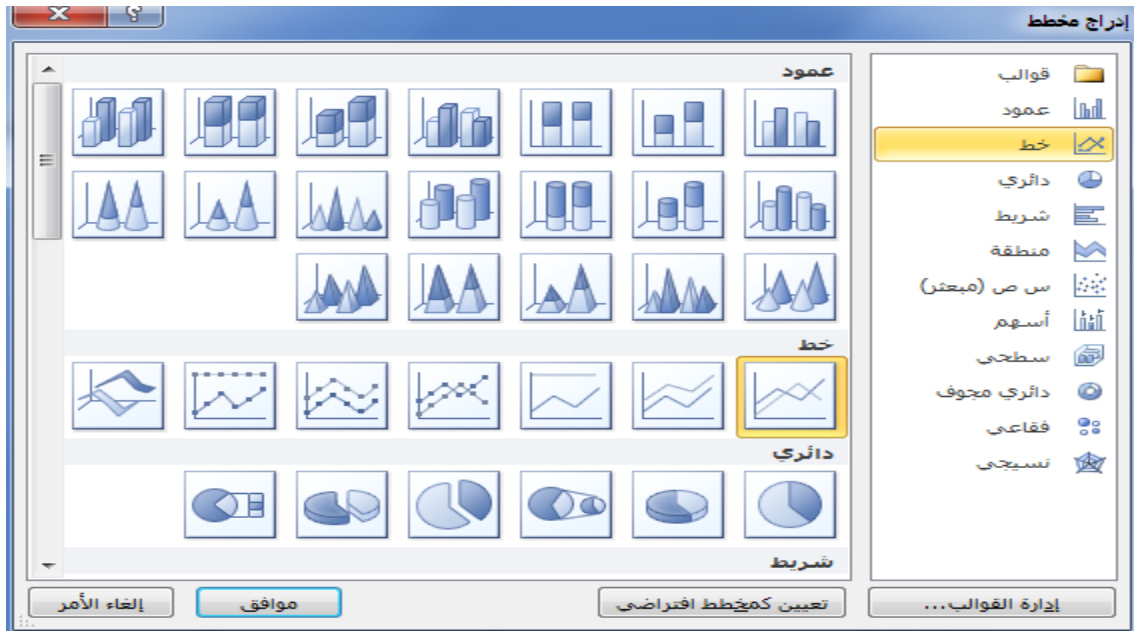

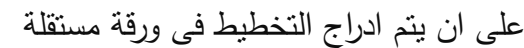

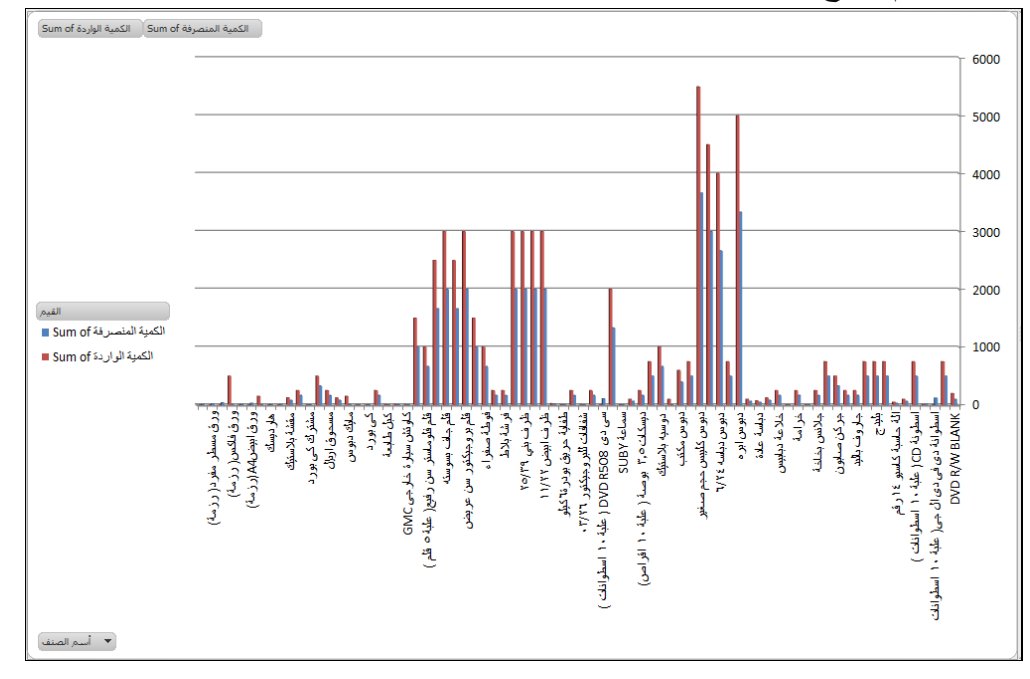

## **حذف جدول حموري**

#### في حالة الرغبة في حذف جدول في مرحلة ما، يتم اتباع الخطوات التالية.

- .1 يتم النقر داخل الجدول المحوري.
- .2 في **أدوات PivotTable** التبويب، حدد **خيارات** .
	- .3 في **تطبيقات** مجموعة، يتم النقر فوق **تحديد** .
- .4 حدد PivotTable بالكامل . على الصفحة الرئيسية الشريط اختر حذف ثم يتم النقر فوق حذف ورقة .

#### **5 انشاء التسلسالت اهلرمية Hierarchies Create**

في بعض االحيان قد تكون البيانات في الجدول مرتبطة ببعضها في شكل هرمى ، كما هو الحال في االبيانات المحاسبية التى تنقسم الى مجموعات رئيسية هى االصول ، الخصوم ، المصروفات ، االيرادات وتنقسم االصول بدورها الى اصول ثابتة ، اصول متدولة ، ثم تنقسم االصول الثابتو بدورها الى اراضى ، مباني ، الات ومعدات وايضا في المخزون السلعى ، حيث يمكن ان تتجمع الاصناف في مجموعات رئيسية التى تنقسم بدورها في مجموعات فرعية ، حتى نصل الى االصناف نفسها .

ويتيح Pivot Power امكانية تسلسالت هرمية للبيانات بشكل يسهل من عملية عرض البيانات فى الجدول المحورى ، ويتم اعداد التسلسل الهرمى باتباع الخطوات التالية بالتطبيق على بيانات المخزون التى سبق التعامل معها .

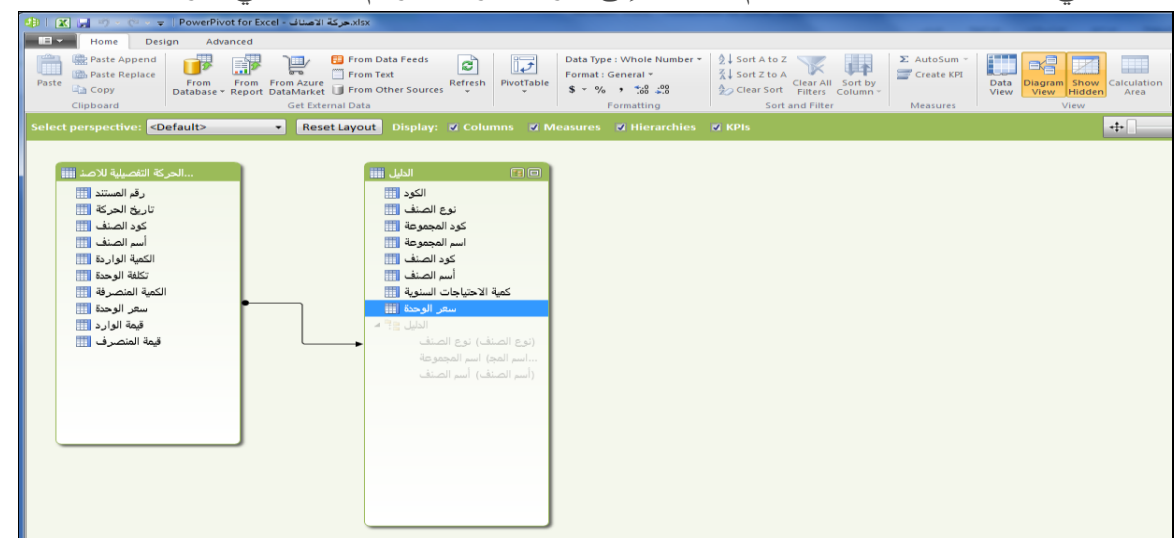

.1 في نافذةPivot Power ، يتم االنتقال إلى طريقة عرض الرسم التخطيطي لعرض مخطط الجداول

.2 يتم الضغط باستمرار على المفتاح Ctrl مع النقر فوق األعمدة نوع الصنف ، اسم المجموعة ، اسم الصنف

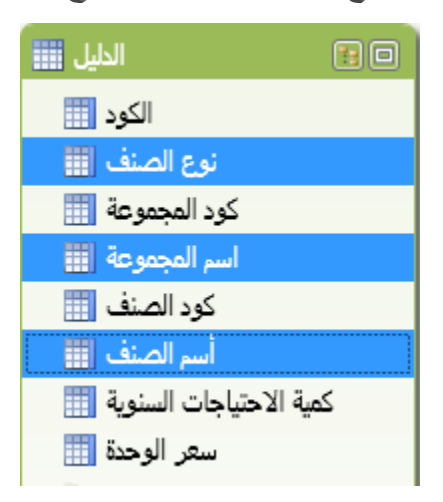

.3 بعد تحديد األعمدة الثالثة، يتم النقر بزر الماوس األيمن فوق أحدها، وانقر فوق **إنشاء تسلسل هيكلي** .

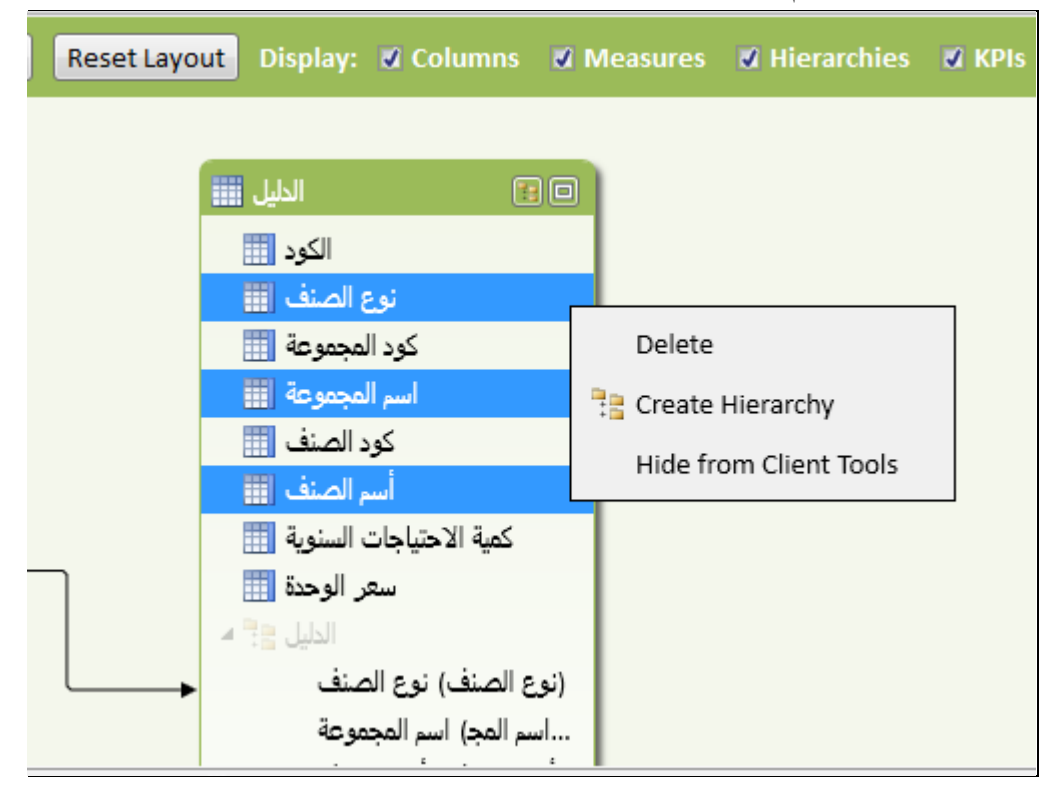

ا. يتم إنشاء عقدة التسلسل الهيكلي الأصل، التسلسل الهيكلي ١، في أسفل الجدول، ويتم نسخ الأعمدة المحددة تحت التسلسل الهيكلي كعقد تابعة، حيث يتم النقر بزر الماوس االيمن وتسمية التسلسل الهيكلى باسم الدليل الهرمى لالصناف

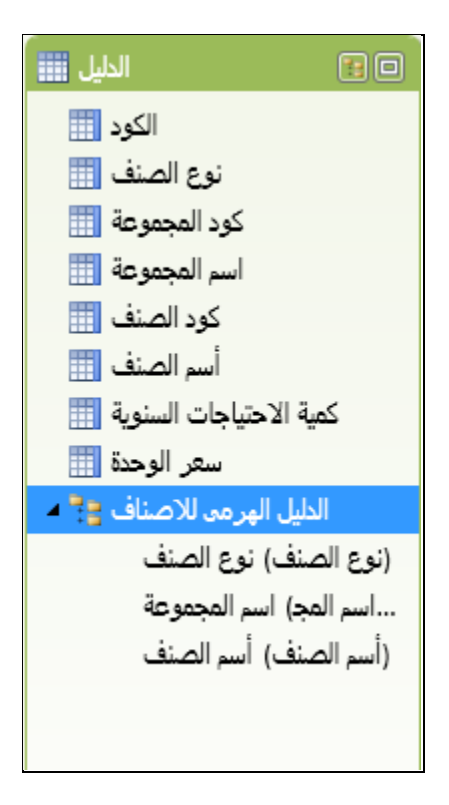

.2 والستخدام التسلسل الهيكلى الذى تم انشاءه يتم العودة الى شاشة عرض البيانات ثم النقر على عالمة Power Pivot التبويب

| ıм             | ≂<br>ы                                                   | xlsx. حركة الأصناف - PowerPrvot for Excel            |                                                                                    |                                    |                                  |                                                                    |                                                                                    |                                            |                           |                                                                        |                                                   |
|----------------|----------------------------------------------------------|------------------------------------------------------|------------------------------------------------------------------------------------|------------------------------------|----------------------------------|--------------------------------------------------------------------|------------------------------------------------------------------------------------|--------------------------------------------|---------------------------|------------------------------------------------------------------------|---------------------------------------------------|
| $\blacksquare$ | Design<br>Home                                           | Advanced                                             |                                                                                    |                                    |                                  |                                                                    |                                                                                    |                                            |                           |                                                                        |                                                   |
| Ê<br>Paste     | Paste Append<br><b>B</b> Paste Replace<br><b>Ea</b> Copy | 馿<br>From<br><b>From Azure</b><br>From<br>Database * | From Data Feeds<br>嶌<br>$\Box$ From Text<br>Report DataMarket   From Other Sources | $\mathbf{e}$<br>Refresh<br>$\cdot$ | Data Tw<br>44<br>PivotTable<br>۰ | Format: Text +<br>$$ -  \%$ , ${}^{+ .0}_{00}$ ${}^{+ .0}_{- .00}$ | $\frac{A}{Z}$ Sort A to Z<br>$\frac{Z}{A}$ Sort Z to A<br>$\frac{A}{2}$ Clear Sort | u<br>Clear All Sort by<br>Filters Column * | Σ AutoSum *<br>Create KPI | $\overline{\mathbb{Z}}$<br>嗜<br>Data<br><b>Diagram</b><br>View<br>View | m<br>Calculation<br>Show<br><b>Hidden</b><br>Area |
|                | Clipboard                                                |                                                      | <b>Get External Data</b>                                                           |                                    |                                  | Formatting                                                         |                                                                                    | Sort and Filter                            | Measures                  |                                                                        | View                                              |
| [الكود]        | $\overline{\phantom{0}}$                                 |                                                      |                                                                                    |                                    |                                  |                                                                    |                                                                                    |                                            |                           |                                                                        |                                                   |
| الكود          | نوع الصنف ◘                                              | كود المجموعة ◘ ◘ ا                                   | اسم المجموعة ال                                                                    | <mark>: کود ا ∏</mark>             | أسم الصنف <mark>ا ⊽ Fr</mark>    | كمية الإحتياجات السنوية ◘ ◘                                        |                                                                                    | اسعى الوحدة ا⊠ا<br>E                       | <b>Add Column</b>         |                                                                        |                                                   |
|                | مستديم                                                   | 1131                                                 | اثاث وتجهيزات                                                                      | 113111                             | …تربيزة اجتماعا                  |                                                                    | 6                                                                                  | 600                                        |                           |                                                                        |                                                   |
|                | مستديم                                                   | 1131                                                 | - اثاث وتجهيز ات                                                                   | 113112                             | دولاب صاچ۲                       |                                                                    | 10 <sup>°</sup>                                                                    | 150                                        |                           |                                                                        |                                                   |
|                | مستديم                                                   | 1131                                                 | اثاث وتجهيزات                                                                      | 113113                             | شانون صاجΣدرج                    |                                                                    | 10                                                                                 | 200                                        |                           |                                                                        |                                                   |
|                | مستديم                                                   | 1131                                                 | اثاث وتجهيزات                                                                      | 113129                             | کرسې بظهر ه                      |                                                                    | 10 <sup>°</sup>                                                                    | 450                                        |                           |                                                                        |                                                   |
|                | مستديم                                                   | 1131                                                 | - اثاث وتجهيز ات-                                                                  | 113130                             | کر سی مدیر ابط                   |                                                                    | 10                                                                                 | 500                                        |                           |                                                                        |                                                   |
|                | مستديم                                                   | 1131                                                 | اثاث وتجهيزات                                                                      | 113131                             | مكتب خشب آم                      |                                                                    | 10                                                                                 | 1000                                       |                           |                                                                        |                                                   |
|                | مستديم                                                   | 1131                                                 | اثاث وتجهيزات                                                                      | 113132                             | مكتب خشب ۹                       |                                                                    | 10 <sup>°</sup>                                                                    | 600                                        |                           |                                                                        |                                                   |
|                | مستديم                                                   | 1131                                                 | اثاث وتجهيزات                                                                      | 113133                             | مكتبة خشب ٢م                     |                                                                    | 10                                                                                 | 1500                                       |                           |                                                                        |                                                   |

.3 يتم وضع التسلسل الهيكلى ضمن مجموعة الصفوف بحيث تكون البيانات كما في الشكل التالى

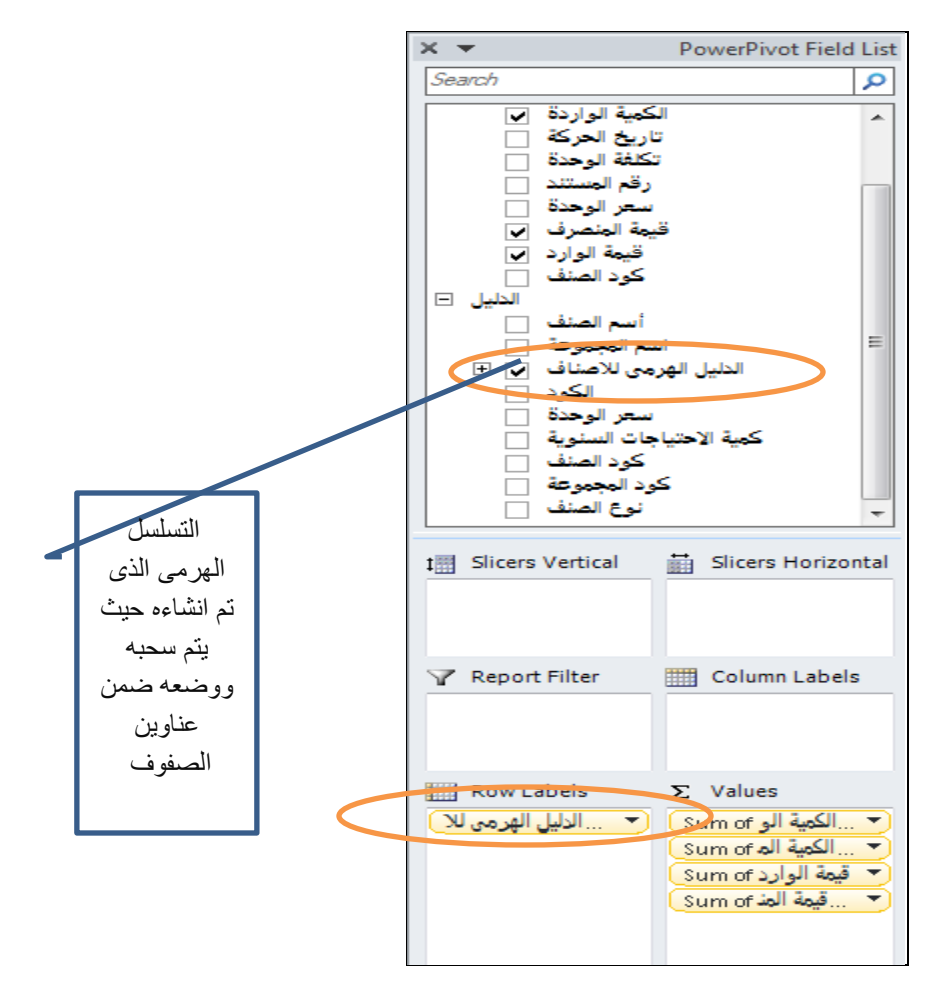

تظهر بيانات الجدول المحورى بحيث يمكن التحكم فيه بفرد وطى محتويات تبعا لثالثة مستويات المستوى الاول مستوى المجموعات ا<u>لرئيسي</u>ة<br>مستوى

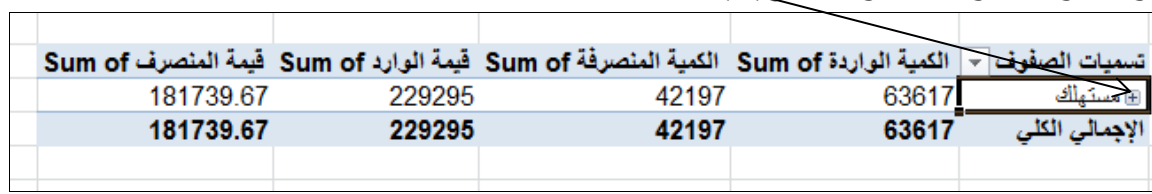

المستوى الثانى مستوى المجموعات الفرعية

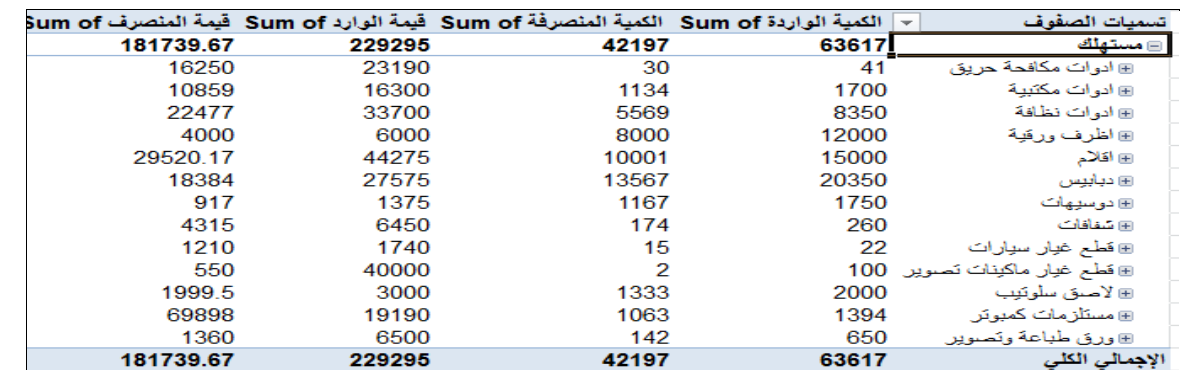

|          |        | الكمية الواردة Sum of  الكمية المنصرفة Sum of  قيمة الوارد Sum of  قيمة المنصر |       | ميات الصفوف<br>l v            |
|----------|--------|--------------------------------------------------------------------------------|-------|-------------------------------|
| 81739.67 | 229295 | 42197                                                                          | 63617 | ⊟ مستهلك                      |
| 16250    | 23190  | 30                                                                             | 41    | ⊜ ادوات مكافحة حريق           |
| 1200     | 2000   | 3                                                                              | 5     | خرطوم حريق                    |
| 4850     | 6190   | 10                                                                             | 11    | طفاية حريق بودرةاكيلو         |
| 10200    | 15000  | 17                                                                             | 25    | طفاية حريق تاني اكسيد الكريون |
| 10859    | 16300  | 1134                                                                           | 1700  | ⊜ ادوات مكتبية                |
| 536      | 800    | 67                                                                             | 100   | الة حاسبة كاسيو ١٢رقم         |
| 330      | 500    | 33                                                                             | 50    | الة حاسبة كاسيق ١٤ ارقم       |
| 2004     | 3000   | 167                                                                            | 250   | خرامة                         |
| 334      | 500    | 167                                                                            | 250   | خلاعة دبابيس                  |
| 4980     | 7500   | 83                                                                             | 125   | دباسة حجم كبير                |
| 500      | 750    | 50                                                                             | 75    | دباسة عادة                    |
| 1675     | 2500   | 67                                                                             | 100   | دياسة مسدس                    |
| 500      | 750    | 500                                                                            | 750   | دیوس دیاسهٔ ۱۸مم              |
| 22477    | 33700  | 5569                                                                           | 8350  | ⊟ ادوات نظافة                 |
| 2500     | 3750   | 500                                                                            | 750   | اسبرى نتظيف جاف               |
| 2500     | 3750   | 500                                                                            | 750   | بايجون                        |
| 2500     | 3750   | 500                                                                            | 750   | بليدج                         |
| 2500     | 3750   | 500                                                                            | 750   | بيرسول                        |
| 835      | 1250   | 167                                                                            | 250   | جار وف بالبد                  |
| 668      | 1000   | 167                                                                            | 250   | جاروف بلاستيك                 |
| 1665     | 2500   | 333                                                                            | 500   | جركن صابون                    |
| 2500     | 3750   | 500                                                                            | 750   | جلاء معادن                    |
| 668      | 1000   | 167                                                                            | 250   | جلانس بخاخة                   |
| 134      | 200    | 67                                                                             | 100   | سلة مهملات بلاستيك            |
| 668      | 1000   | 167                                                                            | 250   | صمابون سائل                   |
| 167      | 250    | 167                                                                            | 250   | فرشة بلاط                     |
| 751.5    | 1125   | 167                                                                            | 250   | فنبأك                         |
| 333.5    | 500    | 667                                                                            | 1000  | فوطة صغراء                    |
| 334      | 500    | 167                                                                            | 250   | كلور                          |
| 404      | 107 E  | oo.                                                                            | 4 O.E |                               |

المستوى الثالث مستوى االصناف

**6 . انشاء مؤشرات تقييم االداء** (KPI (Indicators Performance Key

مؤشرات الأداء الرئيسية فيPower Pivot (KPIs) عبارة عن مقاييس أداء مرئية. تعتمد على حقل محسوب معين ويتم تصميمها لمساعدة المستخدمين على تقييم القيمة الحالية وحالة مقياس مقابل هدف معين بسرعة. يقوم مؤشر الأداء الرئيسي بقياس أداء القيمة المعرّفة بواسطة حقل <u>أساس م</u>حسوب مقابل قيمة <u>الهدف</u> المعرّفة أيضاً بواسطة حقل محسوب أو قيمة مطلقة ، حيث تظهر هذه المؤشرات في شكل مرئ*ى* منها الشكل التالى على سبيل المثال

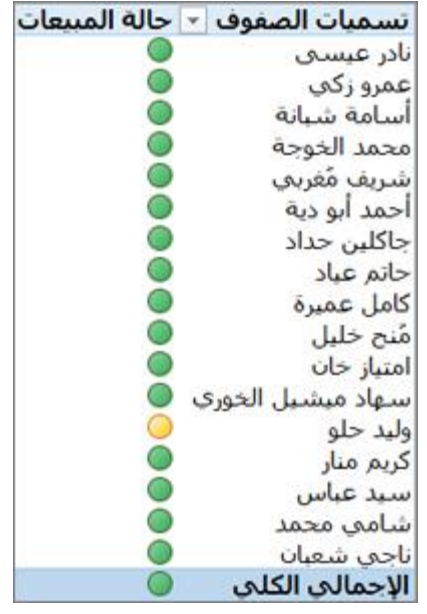

وفي مصطلحات الأعمال، يُعد مؤشر الأداء الرئيسي مقياساً كمياً لقياس أهداف الأعمال. على سبيل المثال، قد يستخدم قسم المبيعات في إحدى المؤسسات مؤشر الأداء الرئيسي لقياس إجمالي الأرباح الشهرية مقابل إجمالي الأرباح المتوقعة. وقد يقوم قسم المحاسبة بقياس النفقات الشهرية مقابل الإيرادات لتقييم التكاليف، وقد يقوم قسم الموارد البشرية بقياس معدل دوران الموظفين الربع سنوي. هذه هي أمثلة عن مؤشر األداء الرئيسي. يستخدم المتخصصون في الأعمال بشكل متكرر مؤشرات الأداء الرئيسية المجمّعة في بطاقة أداء الأعمال للحصول على ملخص تاريخي سريع ودقيق لنجاح الأعمال أو لتحديد الاتجاهات.

يتضمّن مؤشر الأداء الرئيسي ما يلي:

**قيمة األساس : حيث** يتم تعريف قيمة "األساس" بواسطة حقل محسوب يقوم بحل قيمة. على سبيل المثال، يمكن إنشاء هذه القيمة كتجميع مبيعات أو إنشاؤها لتعريف األرباح لفترة زمنية معينة.

ا**لقيمة اهلدف :** حيث يتم تعريف القيمة "الهدف" بواسطة حقل محسوب يقوم بحل قيمة، أو بواسطة قيمة مطلقة. على سبيل المثال، يمكن استخدام الحقل المحسوب كقيمة هدف عندما يرغب مدراء الأعمال في مؤسسة ما مقارنة الطريقة التي يستخدمها قسم المبيعات لتعقب حصة نسبية معينة، حيث يمثل حقل الميزانية المحسوب القيمة الهدف. كمثال حول استخدام قيمة مطلقة كقيمة مستهدفة نورد مثالاً حول مدير الموارد البشرية الذي يريد تقييم عدد أيام الإجازات المرضية لكل موظف مقارنة بمتوسط عدد هذه الأيام، حيث يمثل متوسط عدد أيام الإجازات المرضية القيمة المطلقة.

**عتبات احلالة : حيث** يتم تعريف عتبة "الحالة" بواسطة النطاق بين العتبة الدنيا والعتبة العليا. تظهر عتبة "الحالة" بواسطة رسم لمساعدة المستخدمين على تحديد حالة قيمة "األساس" مقابل القيمة "المستهدفة" بسهولة

#### **مثال**

بفرض ان احدى الشركات ترغب فى اعداد تقرير لتقييم اداء رجال البيع ، وان بيانات المبيعات والمنتجات قد تم تسجيلهم فى ورقتى عمل االولى باسم السلع ، حيث تشتمل على البيانات االساسية للسلع على النحو التالى :

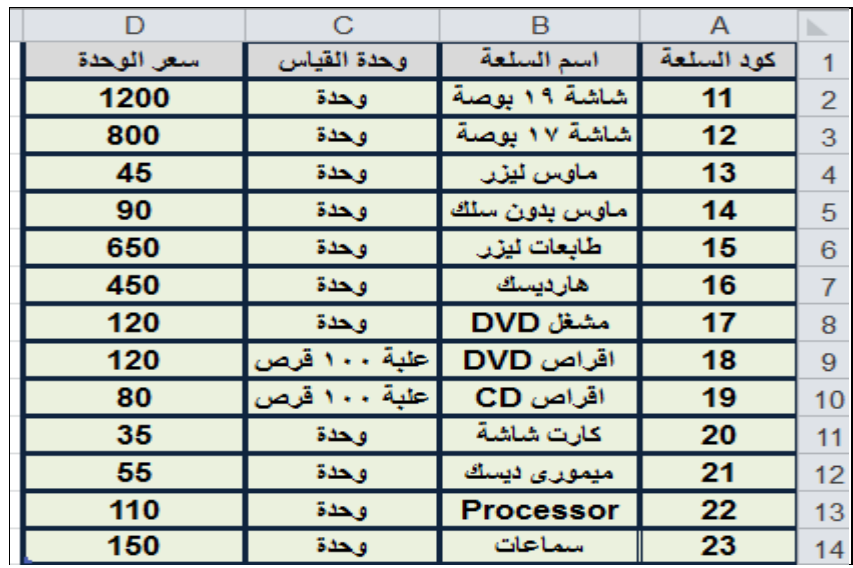

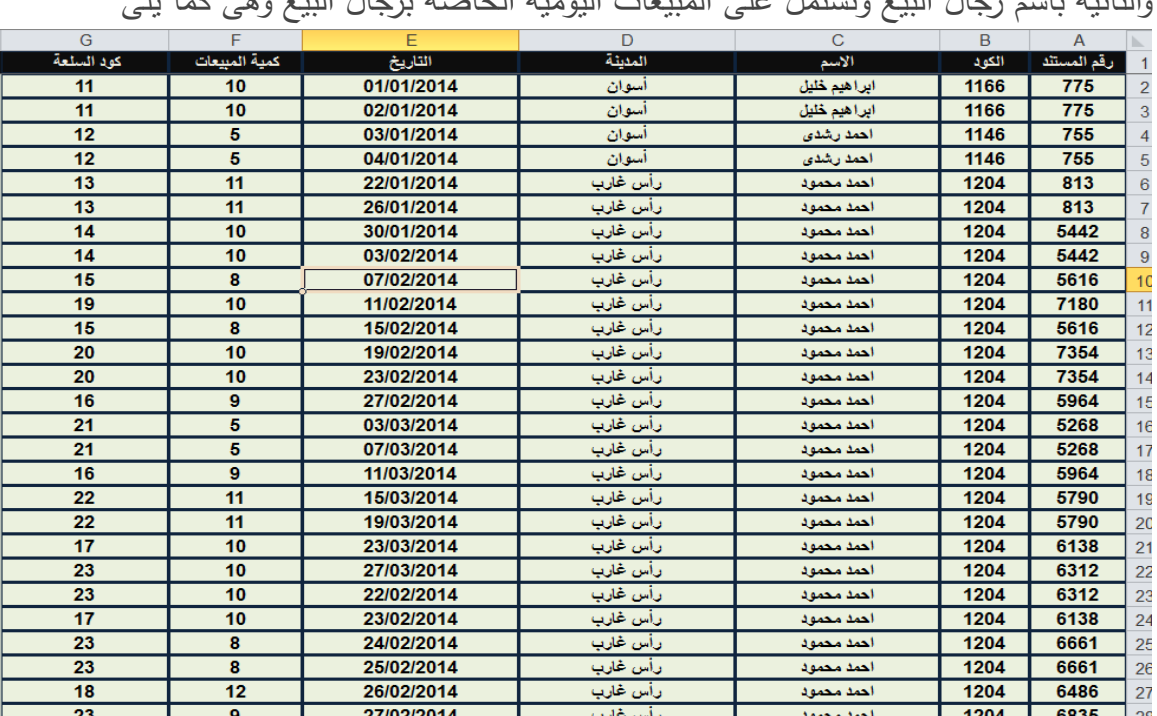

والثانية باسم رجال البيع وتشتمل على المبيعات اليومية الخاصة برجال البيع وهى كما يلى

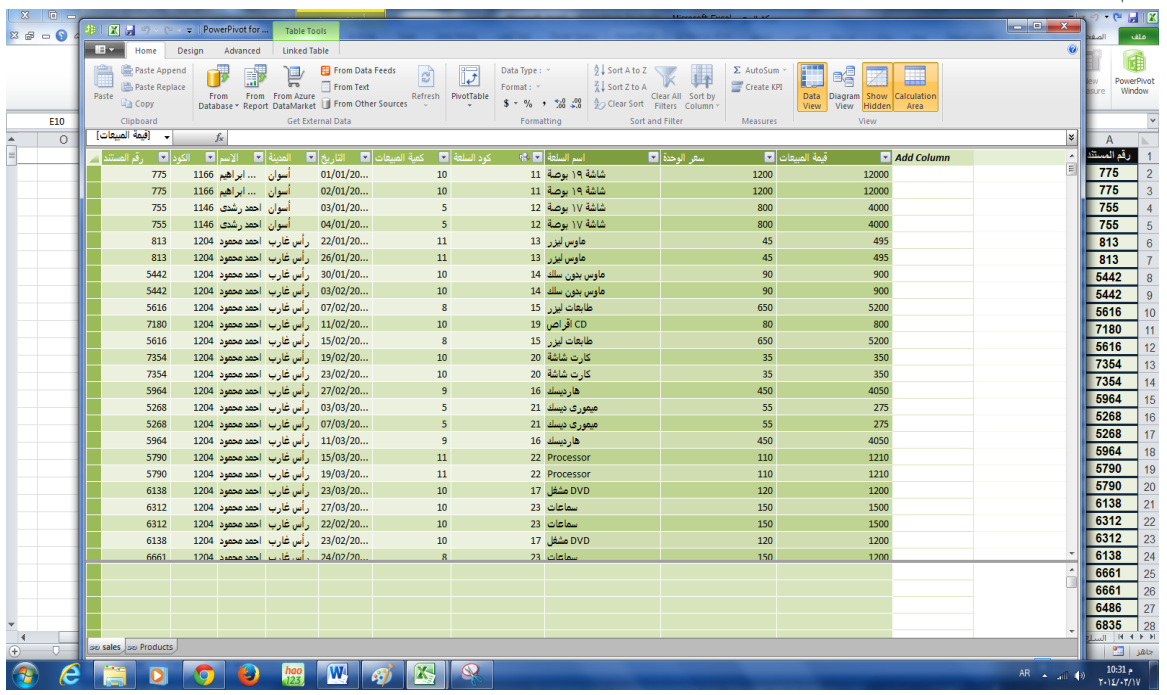

وقد تم ربط كال الورقتين بملف Pivot Power على النحو التالى

وترغب الشركة فى اعداد تقرير لتقييم اداء رجال البيع وذلك على النحو التالى

- -1 اداء ممتاز ) اخضر ( اذا كانت نسبة مبيعات رجل البيع تجاوزت %22 من قيمة المبيعات الكلية
	- -2 اداء جيد ) اصفر ( اذا كانت نسبة مبيعات رجل البيع تتراوح بين %12 و اقل من %22 من قيمة المبيعات الكلية.
- -3 اداء متوسط ) احمر ( اذا كانت نسبة مبيعات رجل البيع تقل عن %12 من قيمة المبيعات الكلية
	- والعداد هذا التقرير باستخدام Pivot Power يتم اتباع الخطوات التالية
	- -1 يتم اعداد تقرير محورى لمبيعات رجال البيع بحيث تكون بياناته كالتالى :

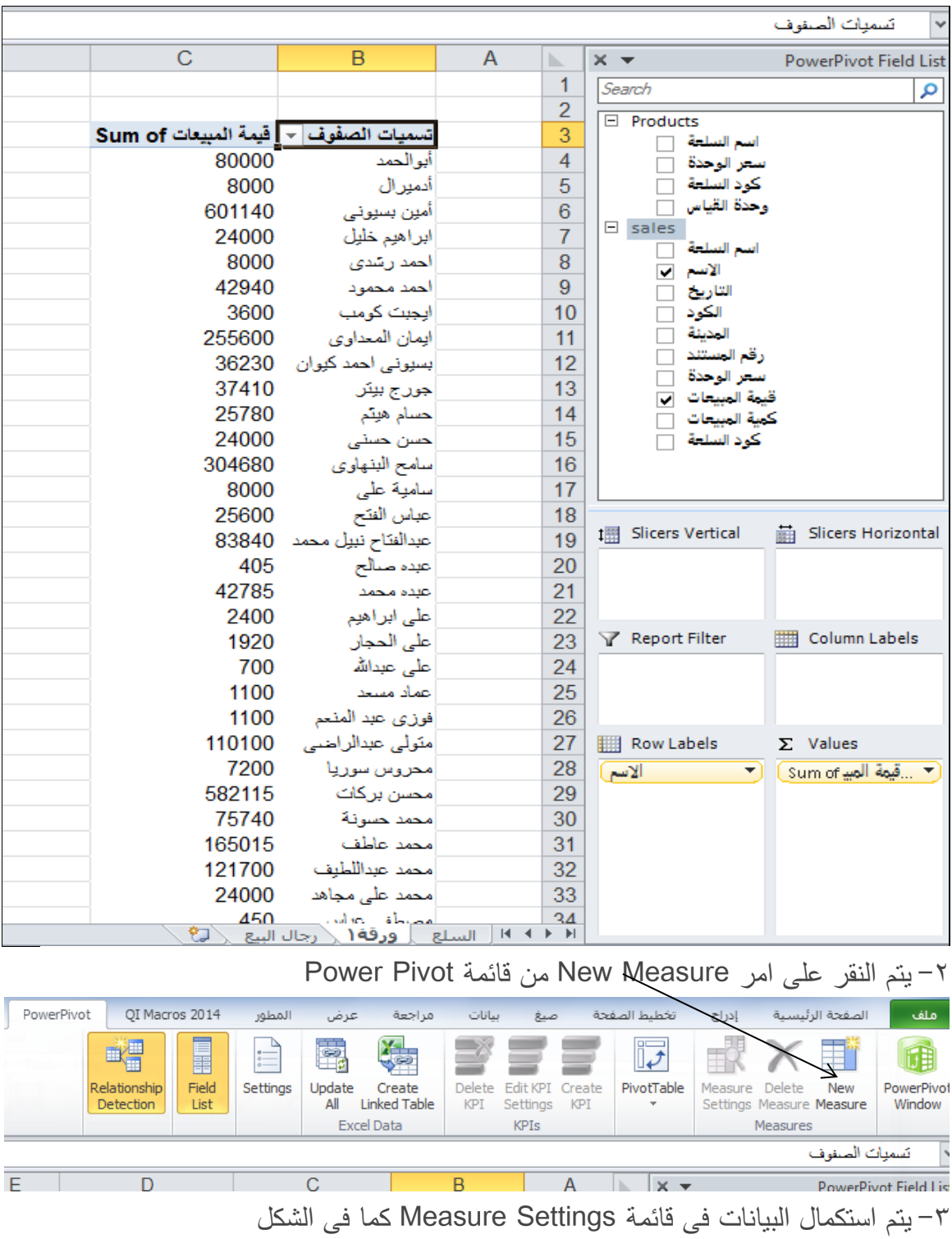

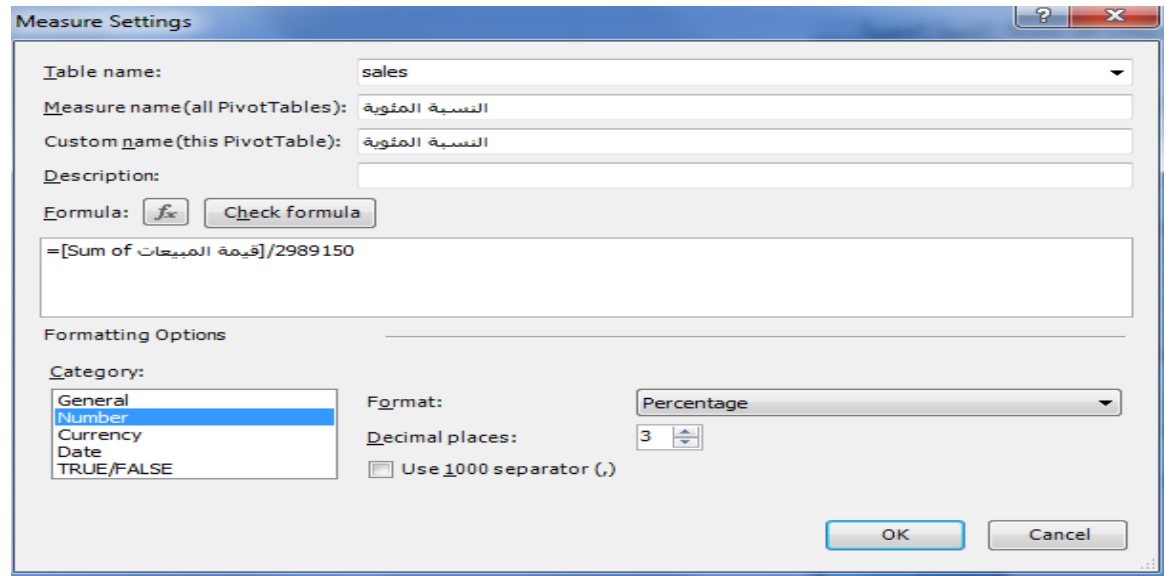

-4 يضاف عامود جديد بجانب عامود مجموع قيمة المبيعات يالحظ ظهور المؤشر الذى تم اضافته ضمن

عناصر حقول الPivot Table فيتم النقر عليه ثم اختيار امر Create KPI

| ot | OI Macros 2014                 |                         | المطور                                                 | عرض                | مراجعة                                    | بيانات               | صبغ                                 |                      | تخطيط الصفحة    | إدراج   |                           | الصفحة الرئيسية                 | ملف                  |
|----|--------------------------------|-------------------------|--------------------------------------------------------|--------------------|-------------------------------------------|----------------------|-------------------------------------|----------------------|-----------------|---------|---------------------------|---------------------------------|----------------------|
|    | 蠷<br>Relationship<br>Detection | Ē<br>匪<br>Field<br>List | $\circ$ ––––<br>$\frac{1}{2}$<br>$\circ$ —<br>Settings | 霸<br>Jpdate<br>All | œ<br>Create<br>Linked Table<br>Excel Data | Delete<br><b>KPI</b> | Edit KPI<br>Settings<br><b>KPIs</b> | Create<br><b>KPI</b> | PivotTable<br>÷ | Measure | Delete<br><b>Measures</b> | New<br>Settings Measure Measure | PowerPivot<br>Window |

-5 يتم اعداد عتبات الحالة كما فى الشكل ثم النقر على زر موافق

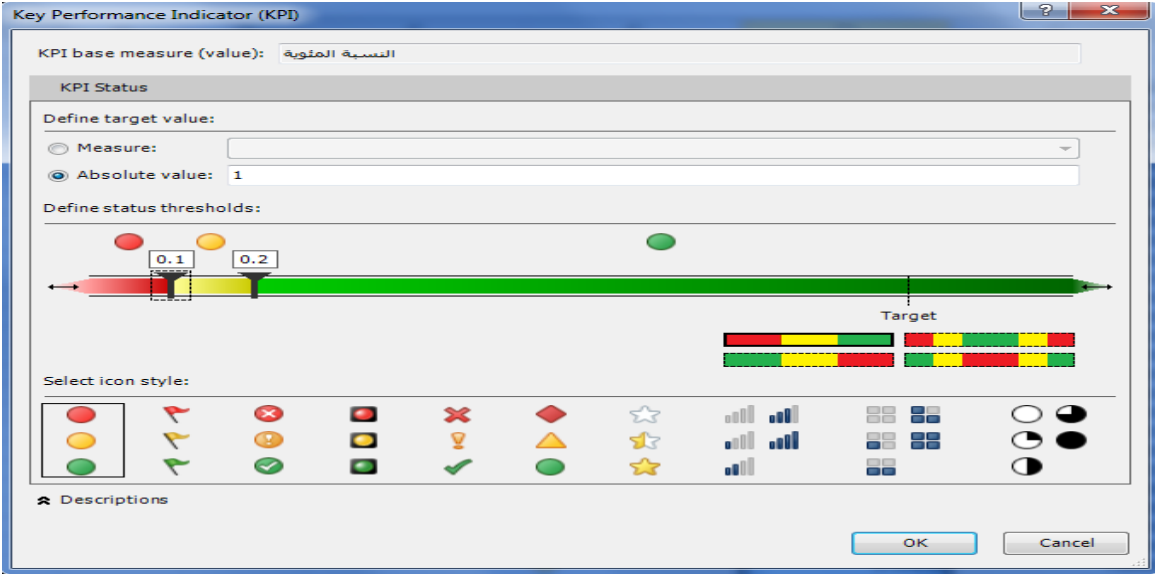

-6 تكون الصورة النهائية للتقرير كالتالى

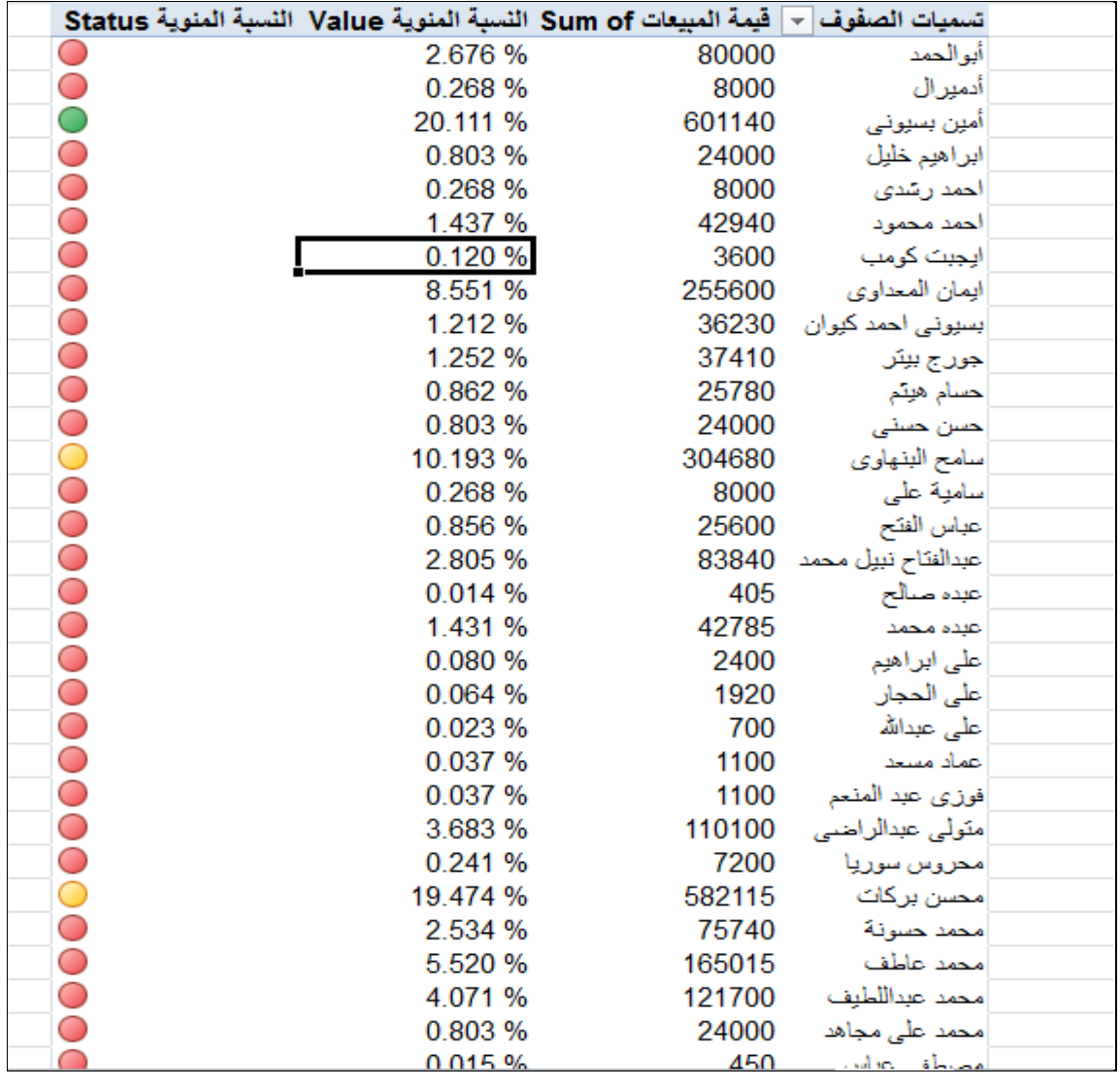

#### **.7 انشاء وجهات النظر** Prospective

تعرف المناظير او وجهات النظر Perspectives بانها هي مجموعات من الكائنات الفرعية المتمثلة فى الجداول والحقول ، والمؤ شرات وغيرها التى تتعلق بمجموعات مختلفة من البيانات. عادة ما يتم ربط وجهة نظر ما بمستخدم معين أو سيناريو العمل (مثل لفريق المبيعات) وجعلها أسهل للنتقل عبر مجموعات كبيرة من البيانات.

وبفرض اننا نريد انشاء منظور جديد بناء على قاعدة بيانات المبيعات المعدة باستخدام برنامج SQL 2012 Server وان هذا المنظور يتعلق برجال البيع فى الشركة . و التمام ذلك يتم اتباع الخطوات التالية : -1 استيراد البيانات الى قائمة pivot Power باالكسيل ويتم ذلك وفقا لتسلسل االشكال التالية

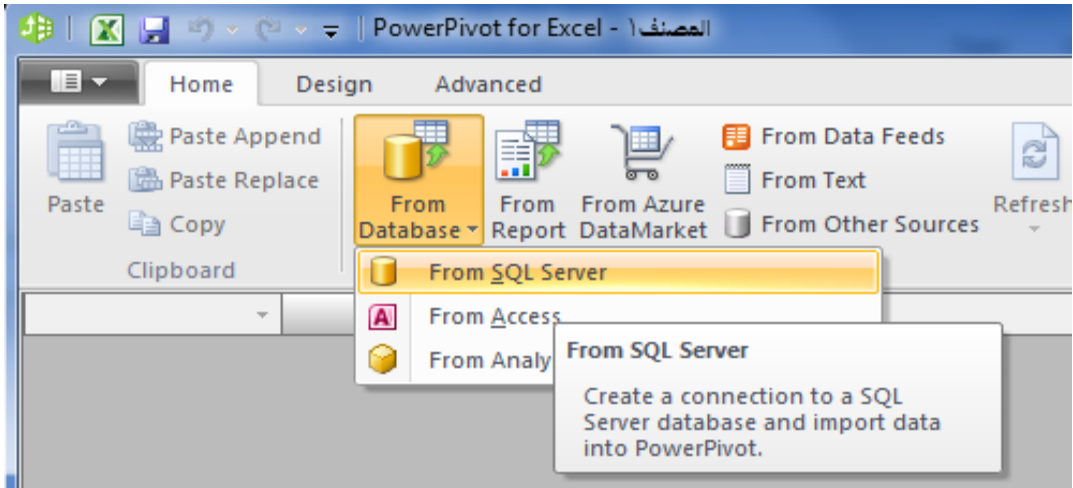

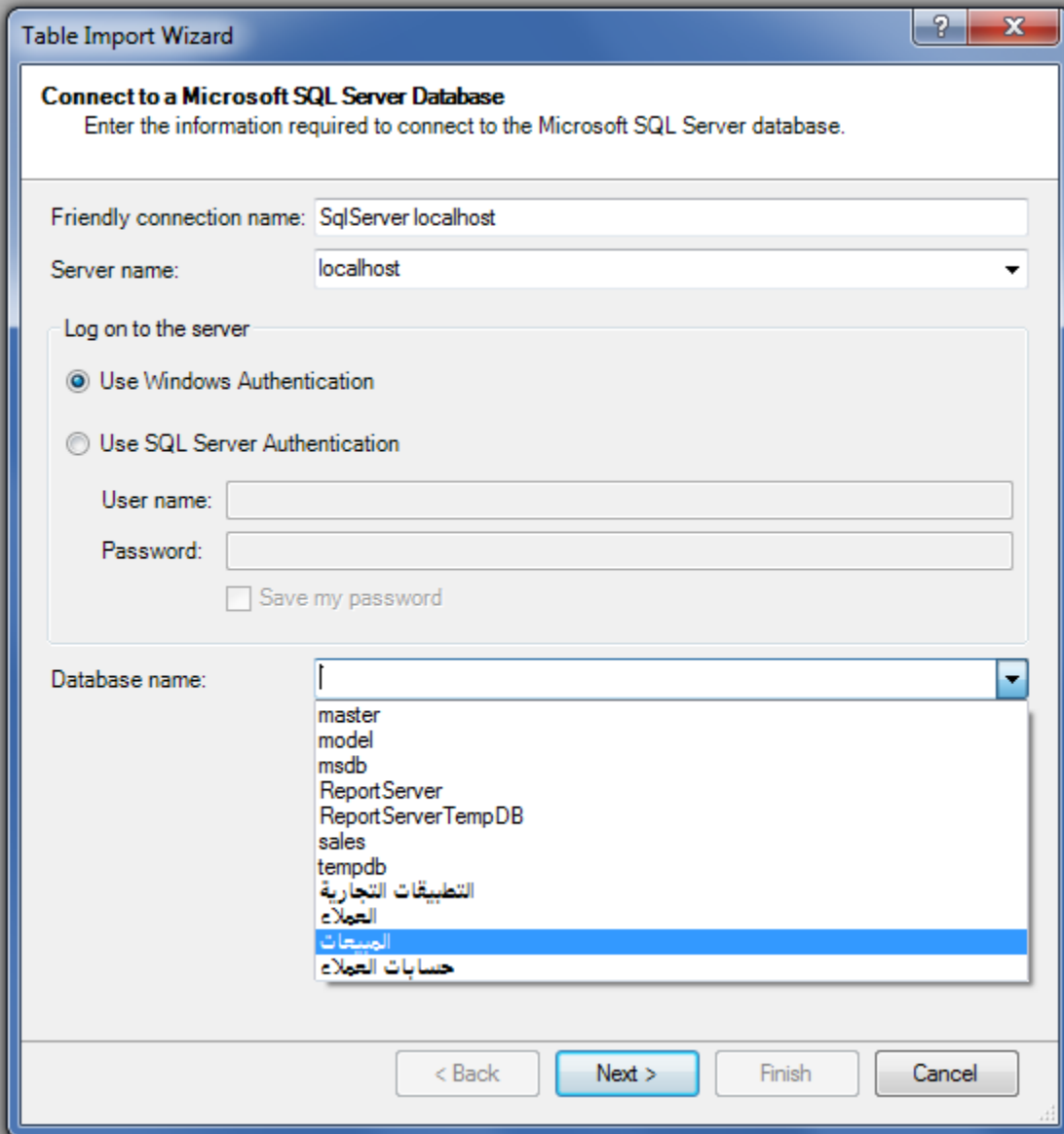

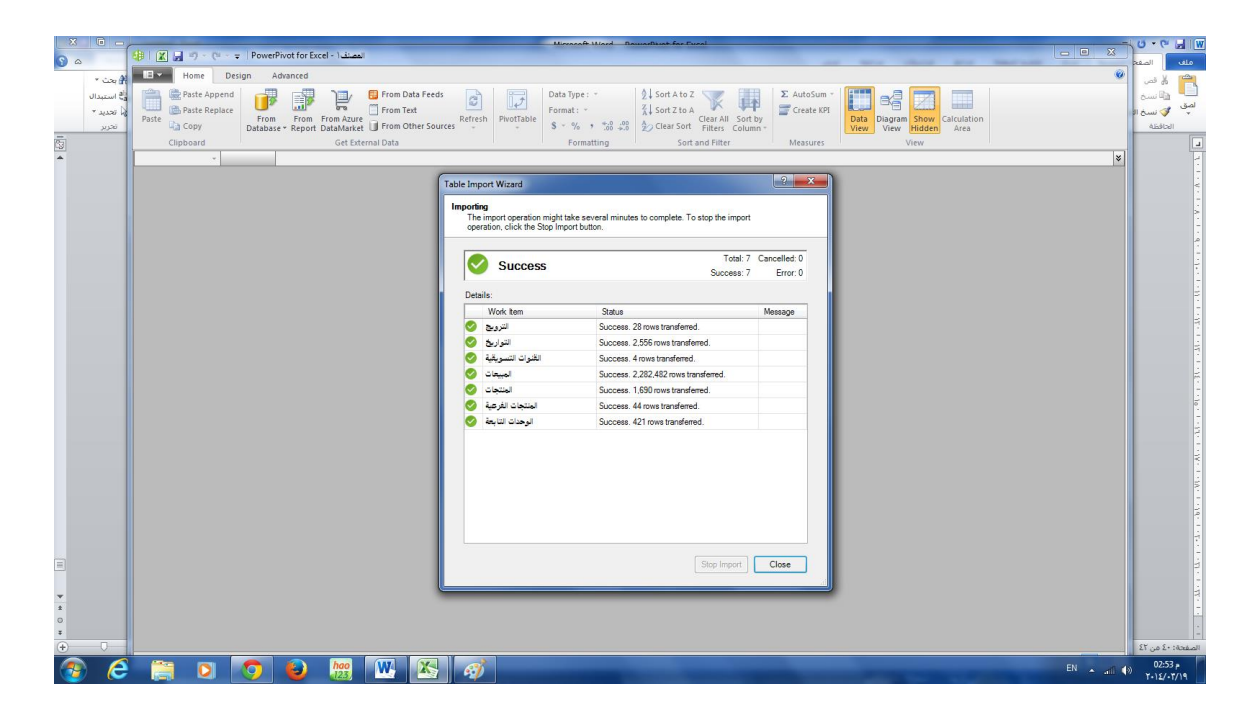

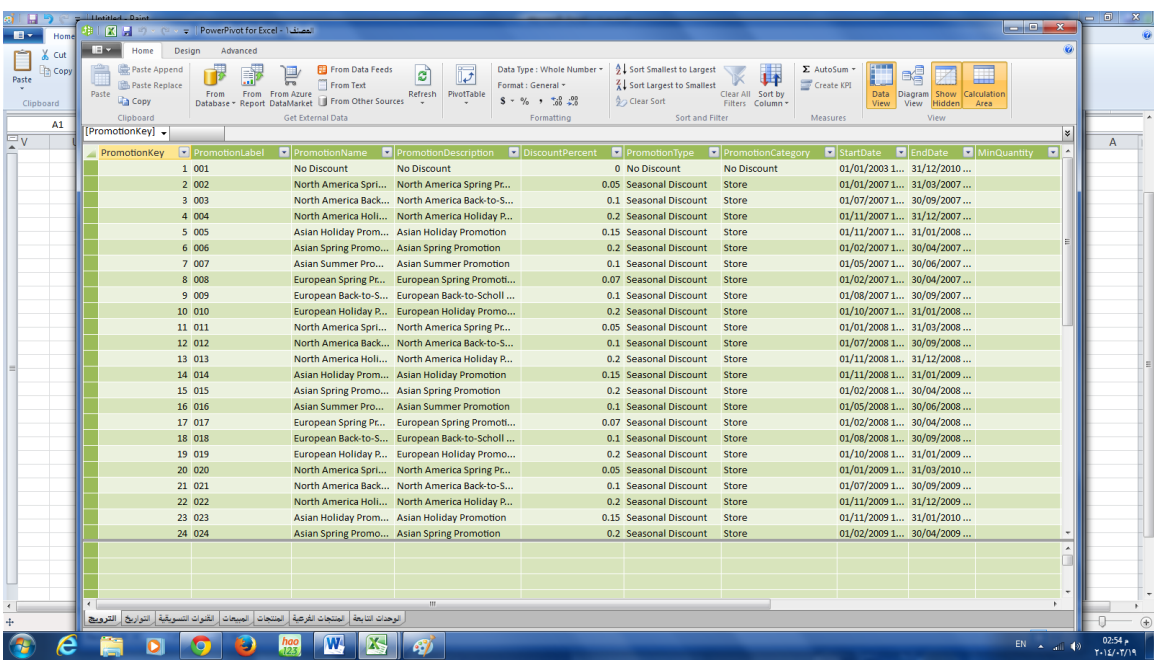

-2 مراجعة العالقات بين الجداول ، وانشاءها ان لم تكن موجودة :

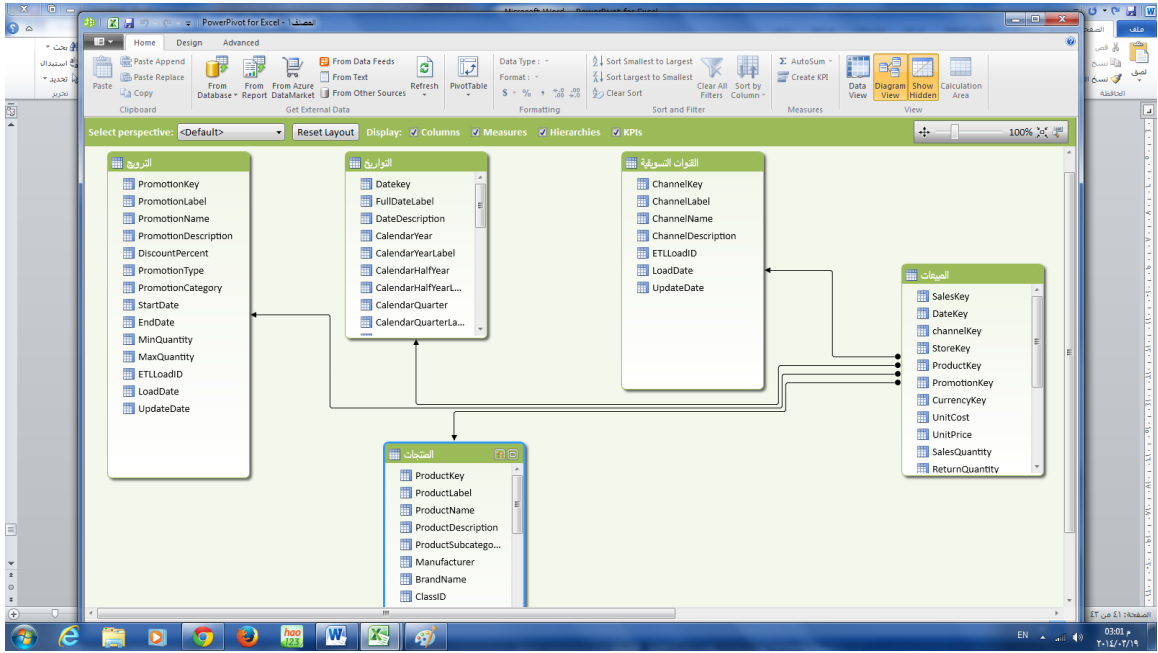

والنشاء وجهة نظر جديدة تتبع الخطوات التالية

.1 في إطار PowerPivot ، يتم النقر على عالقة التبويب Advanced

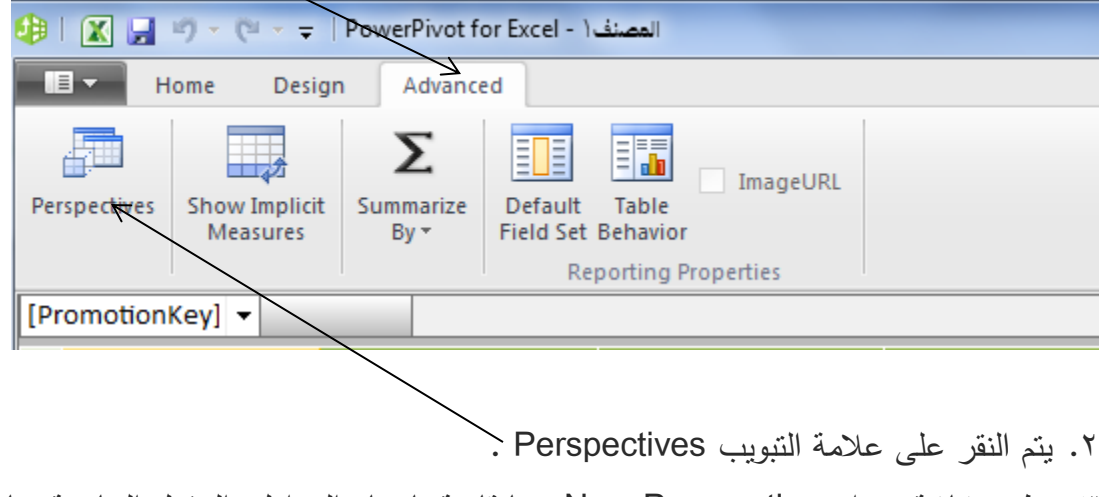

.3 تظهر شاشة بعنوان Perspective New بها قائمة باسماء الجداول والحقول الخاصة بها

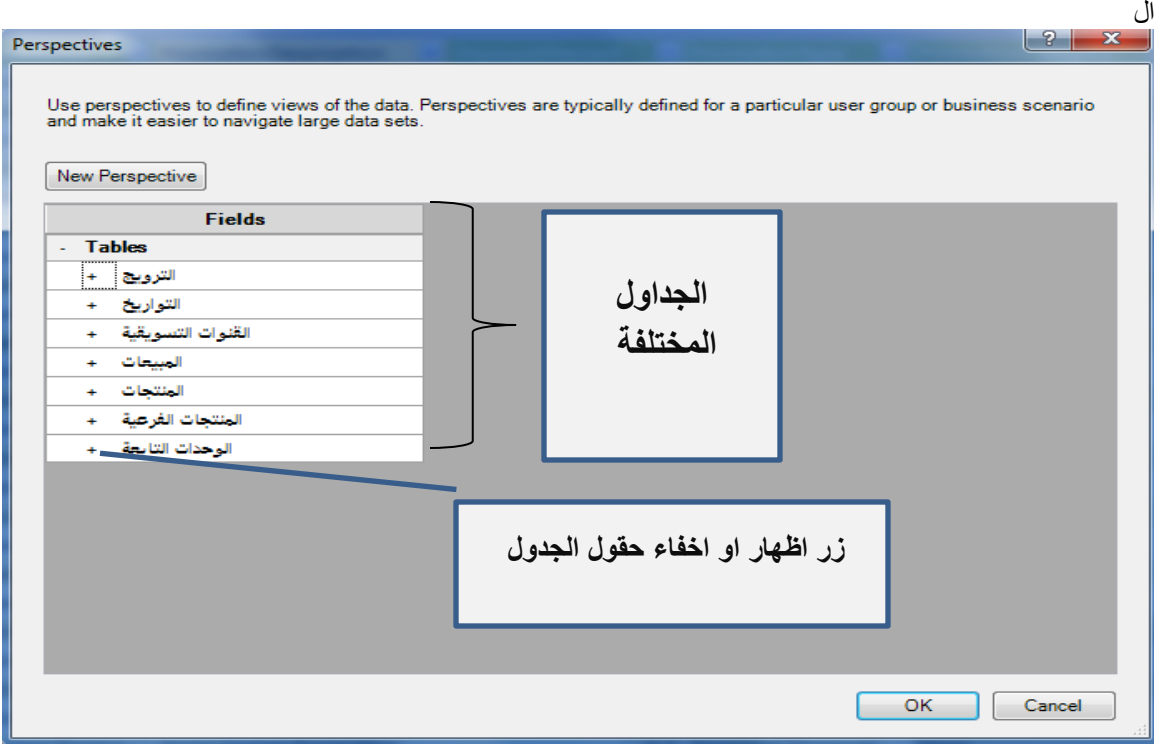

.4 يتم النقر على زر perspective New فيتم اختيار واختيار االسم المناسب له الجداول والحقول التى سوف يتم اظهارها فى المنظور.

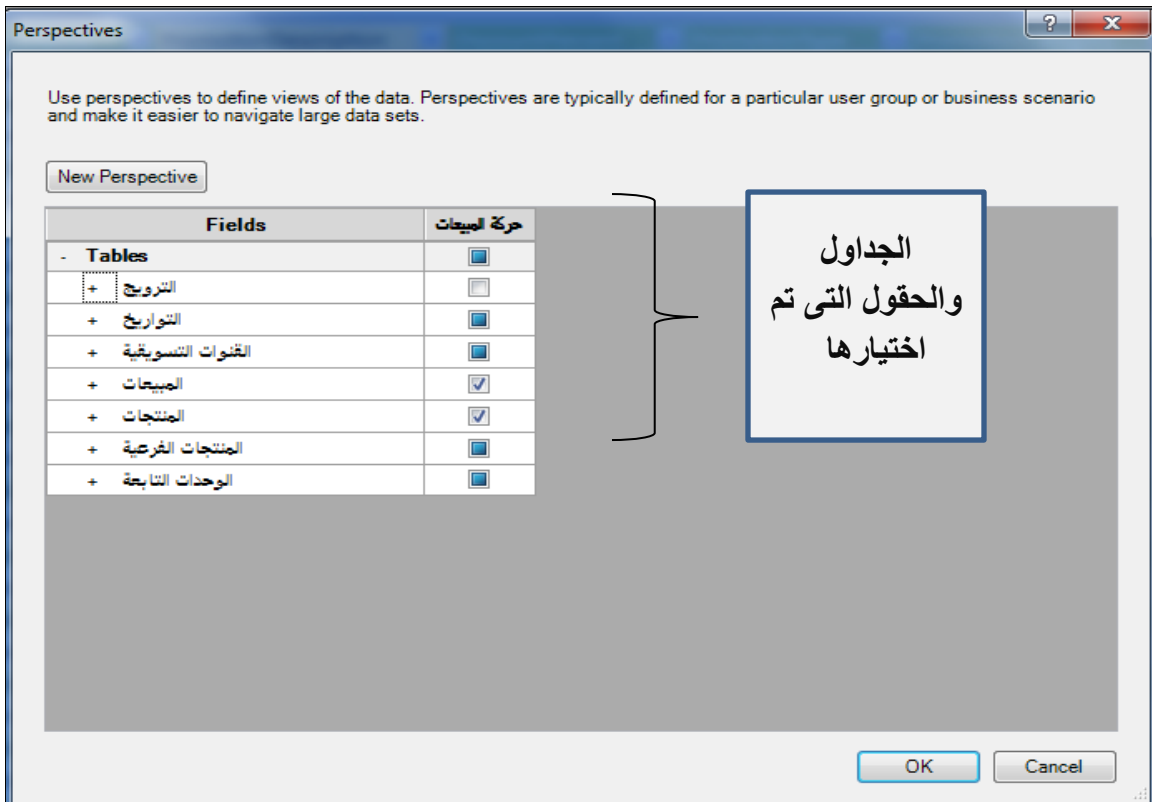

**1/7 . استخدام منظور يف تقرير**PivotTable

بعد انشاء المنظور يمكن استخدامه في انشاء تقرير PivotTable ، حيث لن يظهر ضمن قائمة الحقول التى يمكن استخدامها في بناء التقرير سوى الجداول والحقول التى يتضمنها المنظور ويتم ذلك كالتالى :

.1 في إطار PowerPivot ، ضمن عالمة التبويب PowerPivot الرئيسية ، انقر فوق - PivotTable .

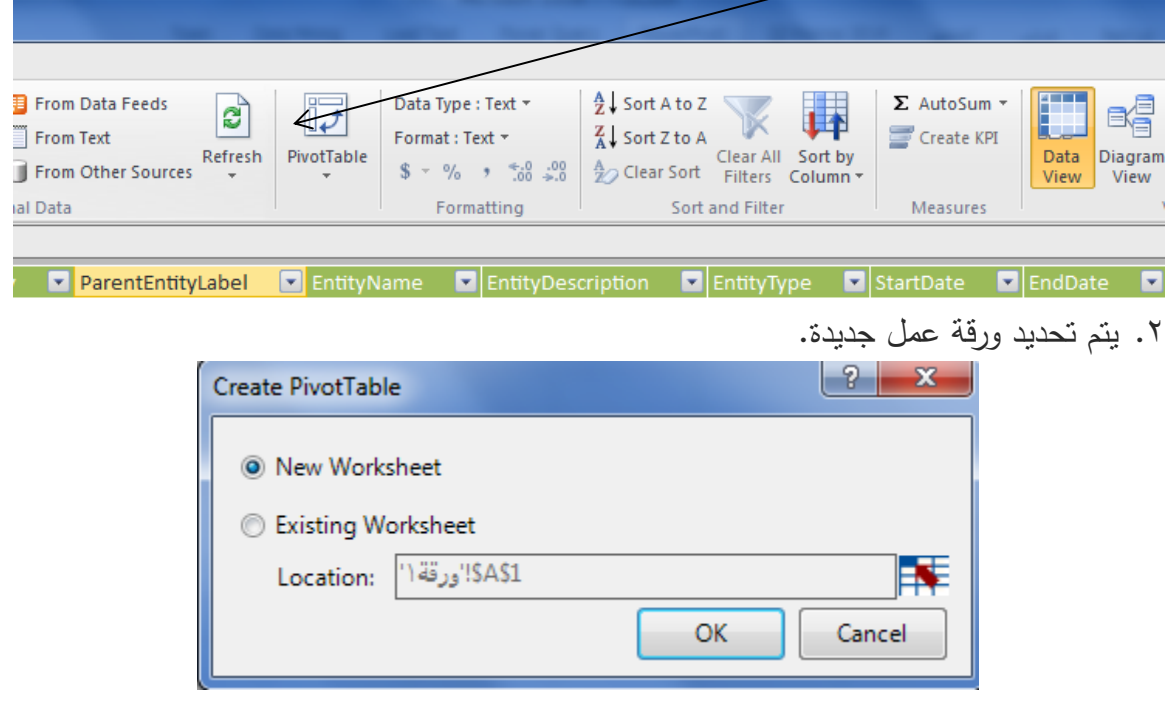

.3 يتم اختيار عناصر الجدول المحوري بعد تغيير قائمة الجدول المحوري من المنظور االفتراضي

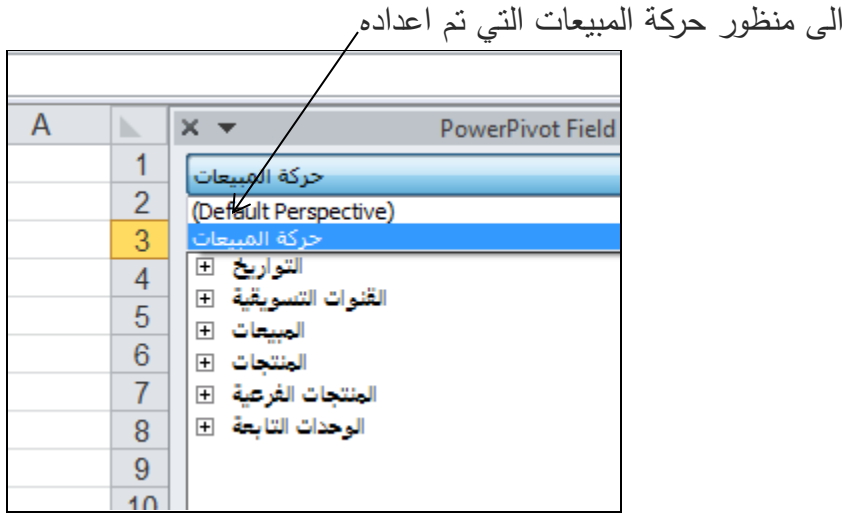

-4 بحيث تكون قائمة الحقول كالتالى

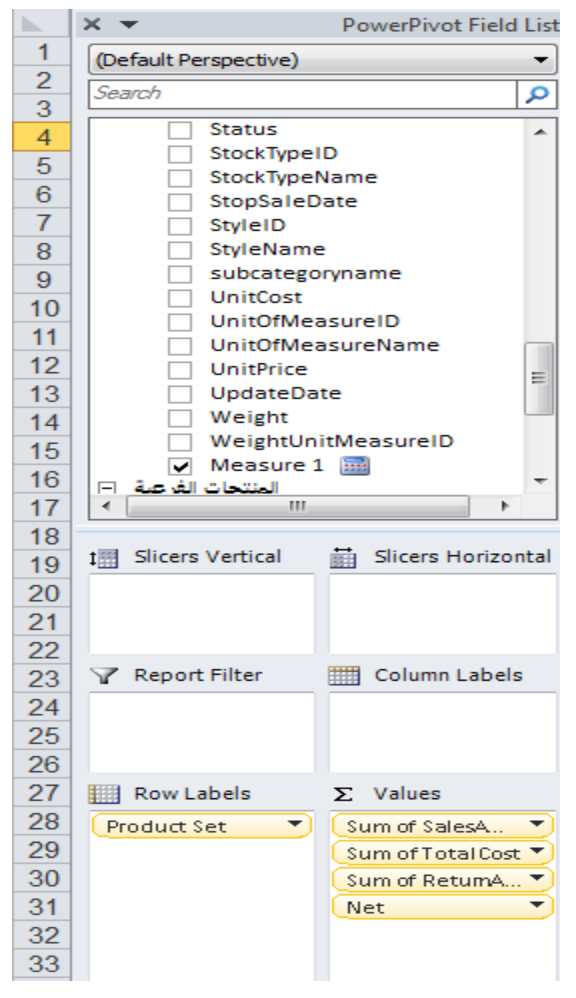

بحيث يكون شكل الجدول المحوري في صورته النهائية كالتالي

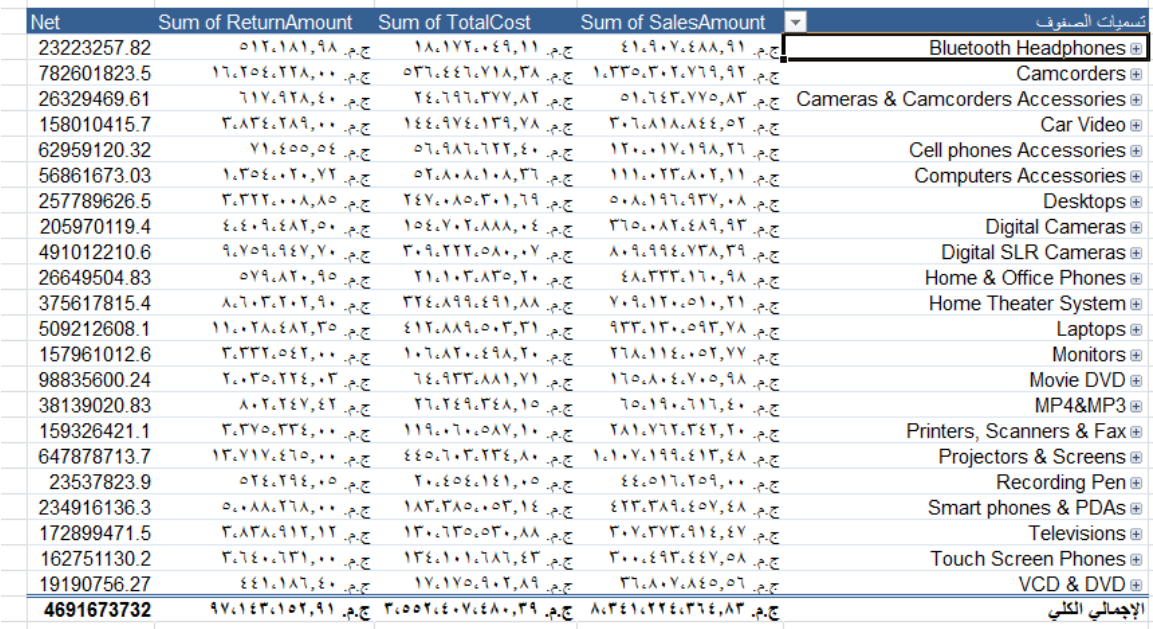